# **Honeywell**

# HRTL-One

# Digital Video Recorder

User Guide

Document 900.0259 – 10/04 – Rev 1.00

**HRTL-One Digital Video Recorder User Guide**

#### **Revisions**

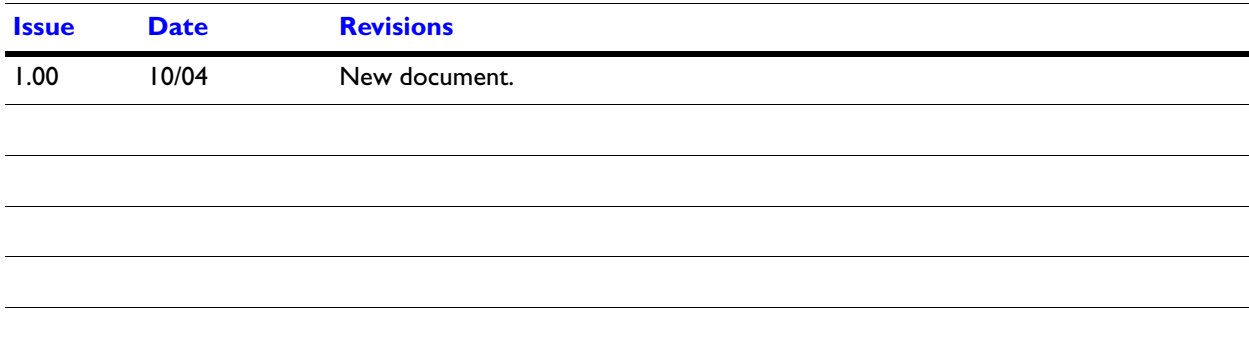

# **Contents**

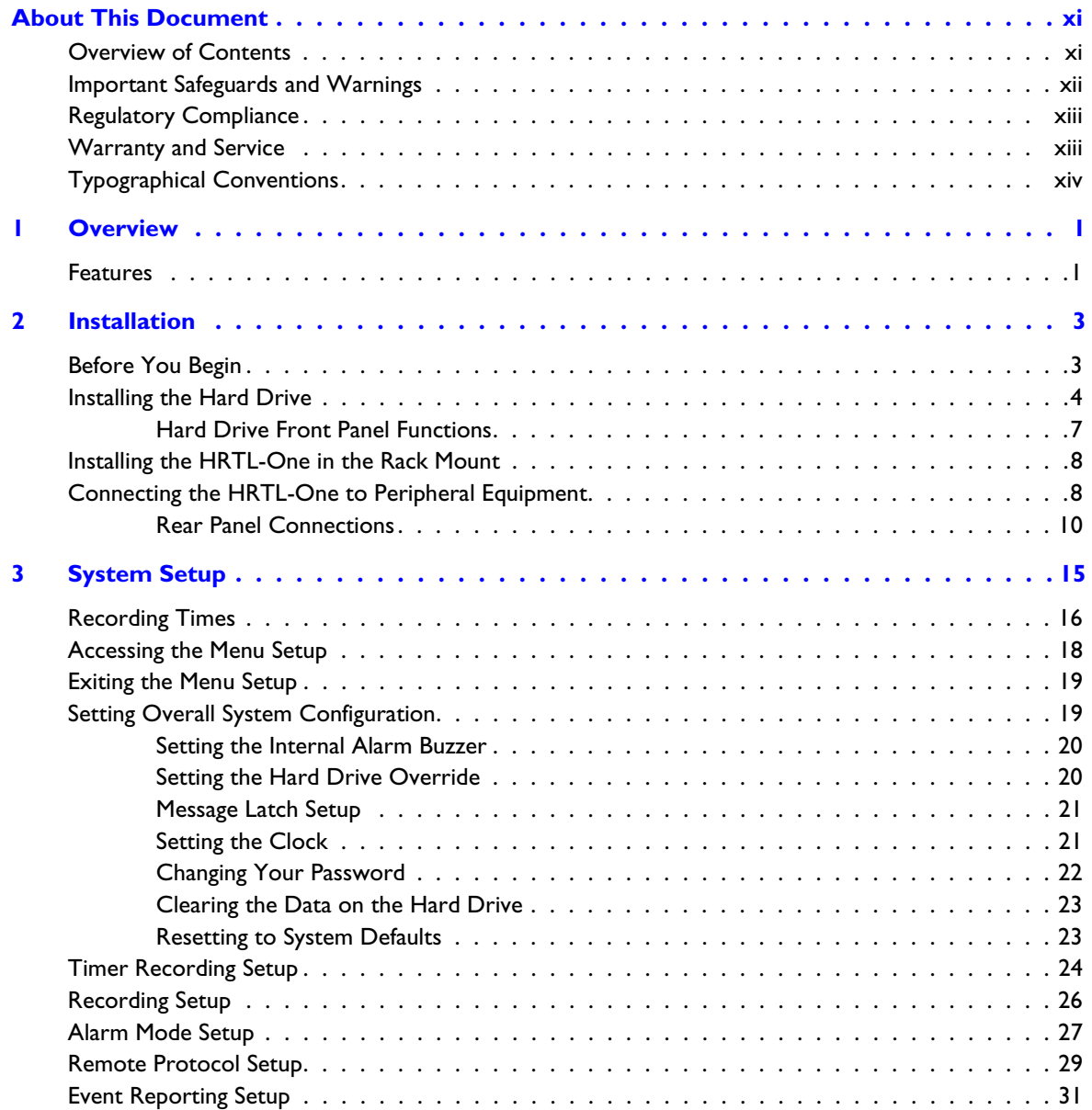

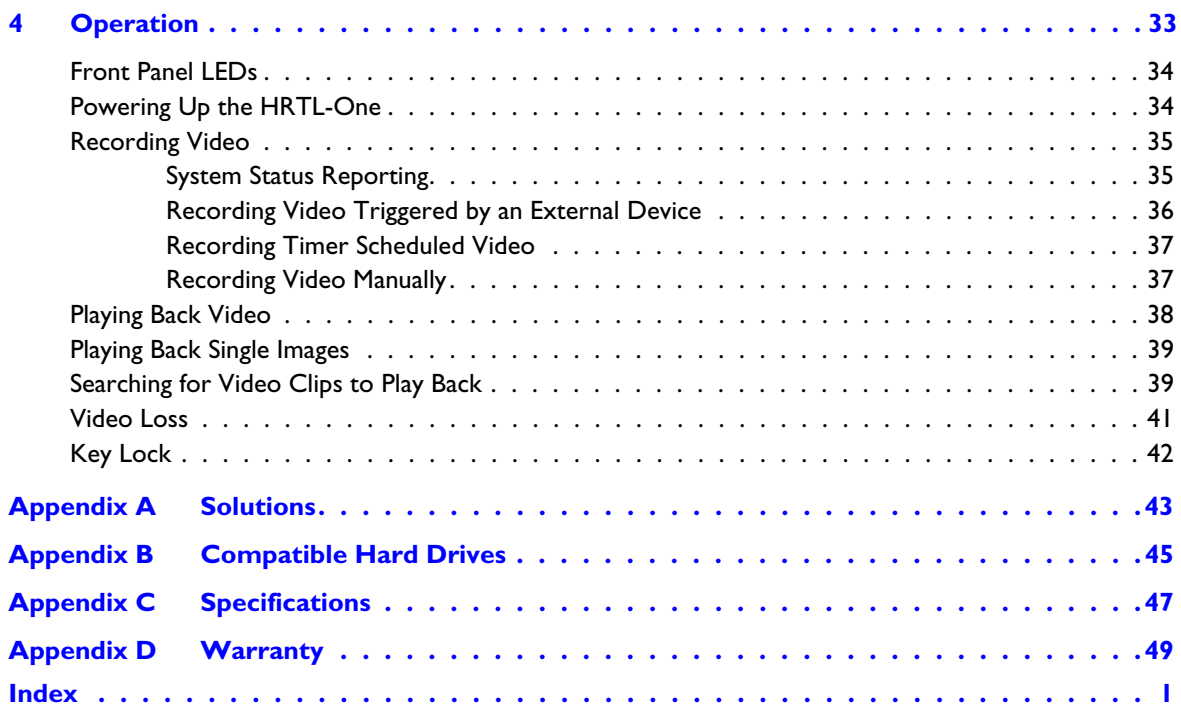

# **Figures**

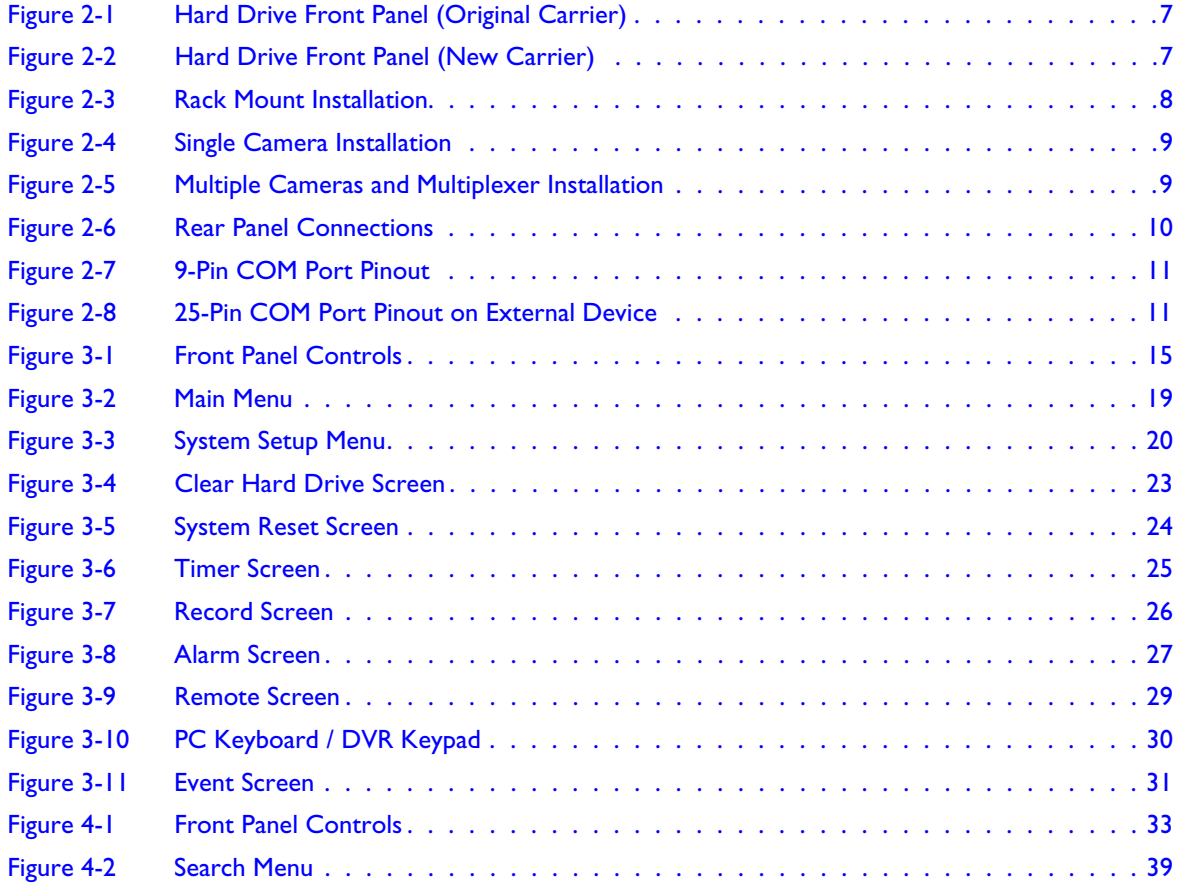

# **Tables**

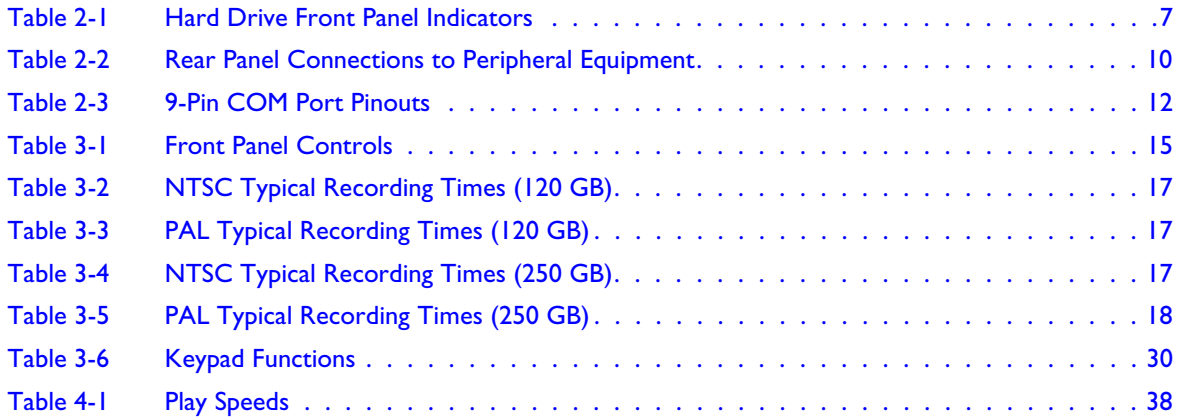

# <span id="page-7-0"></span>**About This Document**

This document introduces the HRTL-One Digital Video Recorder and describes how to install the hard drive in the recorder, and then install the recorder and operate it.

The HRTL-One Digital Video Recorder is referred to as the HRTL-One throughout this document.

# <span id="page-7-1"></span>**Overview of Contents**

This document contains the following chapters and appendixes:

- *[Chapter 1, Overview](#page-11-2)*, introduces the HRTL-One and its features and functions.
- *[Chapter 2, Installation](#page-13-2)*, shows the front and rear panel connections. It also describes how to install the HRTL-One and connect it to peripheral equipment.
- *[Chapter 3, System Setup](#page-24-3)*, describes how to set the overall system level configuration.
- *[Chapter 4, Operation](#page-41-2)*, shows how the HRTL-One front panel operates and describes typical daily operating tasks.
- *[Appendix A, Solutions](#page-51-1)*, lists typical technical issues and describes how to solve them.
- *[Appendix B, Compatible Hard Drives](#page-52-1)*, lists compatible hard drive brands.
- *[Appendix C, Specifications](#page-53-1)*, lists the specifications for the HRTL-One.
- *[Appendix D, Warranty](#page-55-1)*, provides product warranty information.

# <span id="page-8-0"></span>**Important Safeguards and Warnings**

**Caution** Please read all the safeguards and warnings before operating the HRTL-One.

> Improper operation may cause permanent, irreparable damage to the HRTL-One digital video recorder.

**Caution** The installation of this equipment should be made only by qualified technicians and should conform to all local codes.

## **Safety Cautions**

#### **Environment**

- Please lift and place this equipment gently.
- Do not expose this equipment under straight sunlight.
- Do not use this equipment near or in contact with water.

#### **Operation**

- Operate this equipment only with the power source provided.
- Operate this equipment only from the type of power source indicated on the manufacturer's label.
- Do not switch the power on and off within a short period (within three seconds).

#### **Proper Care and Maintenance**

- Do not spill liquid of any kind on the equipment.
- Do not unplug the power connector before turning the power off.

#### **Service**

Unauthorized repair or parts substitutions may result in fire, electric shock or other hazards.

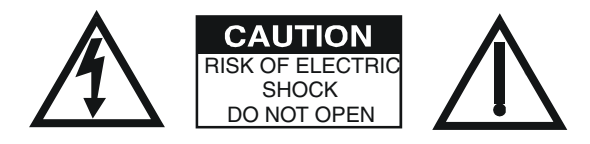

# <span id="page-9-0"></span>**Regulatory Compliance**

This device complies with part 15 of the FCC rules. Operation is subject to the following two conditions: (1) This device may not cause harmful interference, and (2) this device must accept any interference received, including interference that may cause undesired operation.

### **Œ**

<span id="page-9-4"></span><span id="page-9-3"></span>The Œ mark on the product indicates that the system has been tested to and conforms with the provisions noted within the EN 55024 Class A Electromagnetic Compatibility Directive.

# <span id="page-9-2"></span><span id="page-9-1"></span>**Warranty and Service**

Subject to the terms and conditions listed on the Product Warranty (see *[Appendix D](#page-55-1)*), during the warranty period Honeywell will repair or replace, at its sole option, free of charge, any defective products returned prepaid.

In the event you have a problem with any Honeywell product, please call Customer Service for assistance or to request a Return Authorization (RA) number.

Call 1.800.796.CCTV.

Be sure to have the model number, serial number, and the nature of the problem outlined for the technical service representative.

Prior authorization must be obtained for all returns, exchanges, or credits. Items shipped to Honeywell without a clearly identified Return Authorization (RA) number may be refused.

# <span id="page-10-0"></span>**Typographical Conventions**

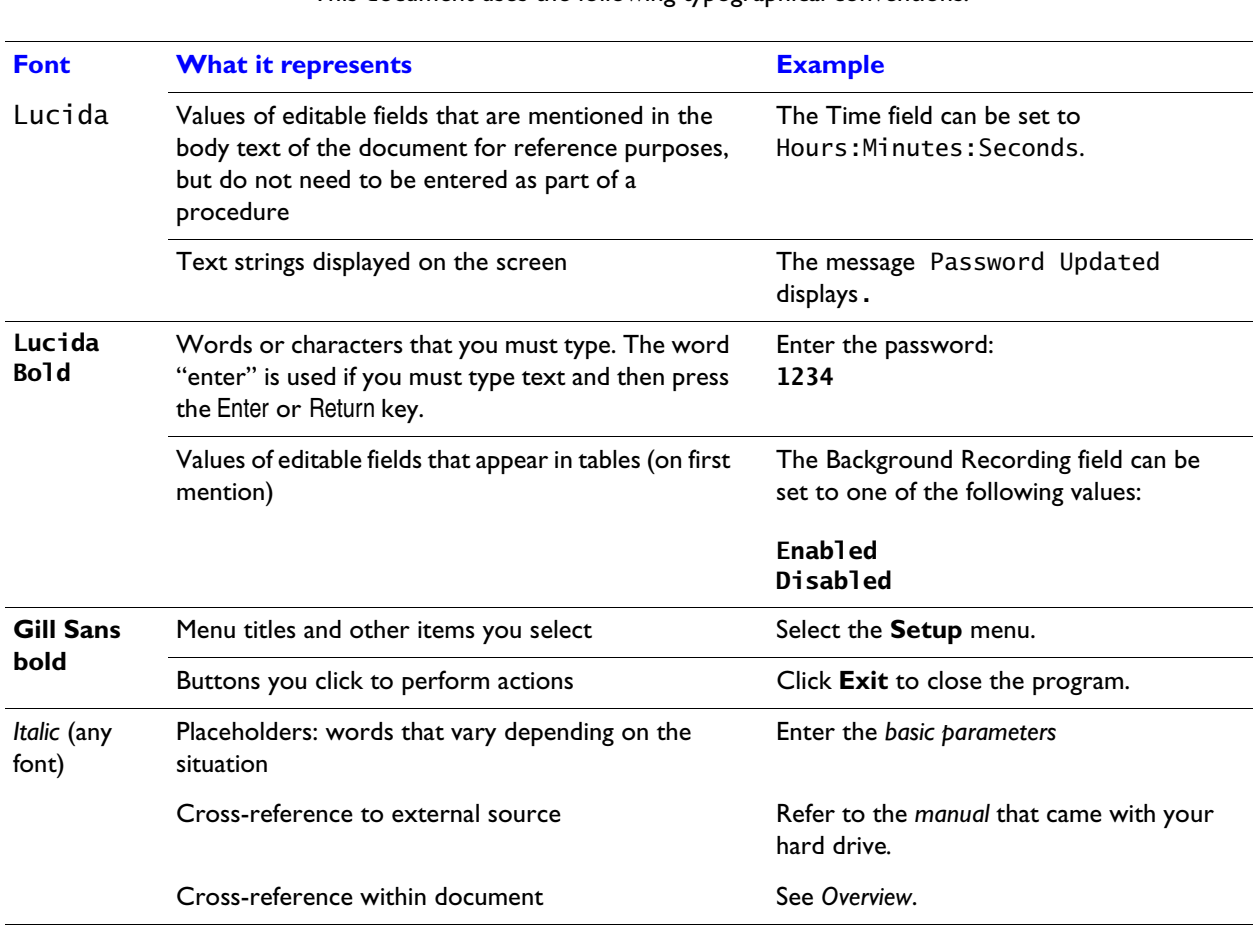

This document uses the following typographical conventions:

# <span id="page-11-2"></span><span id="page-11-0"></span>**Overview**

The HRTL-One Digital Video Recorder converts analog NTSC or PAL video to digital images and records them on a removable hard disk drive.

Digitally recorded video has several advantages over analog video recorded on tape, including:

- There is no need to adjust tracking
- You can index digital video by time schedule or events
- You can instantly view video after selecting the time or event
- You can freeze frames, fast-forward, fast-reverse, slow-forward, and slow-reverse without image streaking or tearing
- The HRTL-One Digital Video Recorder can be used as a replacement for a time-lapse VCR in a security installation

## <span id="page-11-3"></span><span id="page-11-1"></span>**Features**

- Replaces a traditional timelapse VCR
- Compatible with most multiplexer and quad processors
- Compatible with NTSC and PAL
- Supports hard drive installation and upgrade in the field, up to 120 GB hard drive. HRTL-One recorders with a serial number of 0405xxxxx and later support up to 250 GB hard drive
- Record speed options:
	- NTSC: 1 image per second to 60 images per second
	- PAL: I image per second to 50 images per second
- Offers a range of recording video compression settings to maximize usage of the hard drive capacity

Recording video quality selection includes best, high, normal, and basic

• Quick search modes

Search video by time, event, or alarm list

• Variable viewing speeds

**1**

Fast forward or reverse from 2X to 32X

Slow forward or reverse from 1/2X to 1/32X

- Time display format
- Password protection
- Alarm input enable record mode

One alarm input to activate recording

Auto detection for video loss

• One alarm input

One alarm output

- Time scheduled recording
- Power loss protection

Fault tolerance design provides quick, reliable recovery from power loss

• RS232C control port

The HRTL-One can be linked to external equipment through the RS-232C interface.

• The HRTL-One automatically stops recording when the hard drive disk is full or continues recording when the overwrite feature is selected.

**2**

# <span id="page-13-2"></span><span id="page-13-0"></span>**Installation**

This chapter describes how to:

- Install a hard drive in the HRTL-One.
- Install the HRTL-One in a 19 inch (482.6 mm) rack.
- Connect the HRTL-One to peripheral equipment. Depending on your requirements, you can connect the HRTL-One to a variety of equipment, including camera(s), a monitor, multiplexer, alarm input or remote PC or laptop.

# <span id="page-13-1"></span>**Before You Begin**

Check that the items received match those listed on the packing slip. The HRTL-One packing box should include, in addition to this User Guide:

- One single channel HRTL-One Digital Video Recorder
- One hard drive cartridge and a key for the cartridge (key located inside cartridge)
- One power converter and power cord
- One DB-15 plug
- One rack mounting kit
- 80 GB Hard Drive (included with HRTL-One-80 DVR, not included with HRTL-One DVR)

If any parts are missing or damaged, please contact the dealer you purchased the HRTL-One from, or call Honeywell Customer Service. See *[Warranty and Service](#page-9-2)*, page *[xiii](#page-9-2)*.

# <span id="page-14-2"></span><span id="page-14-1"></span><span id="page-14-0"></span>**Installing the Hard Drive**

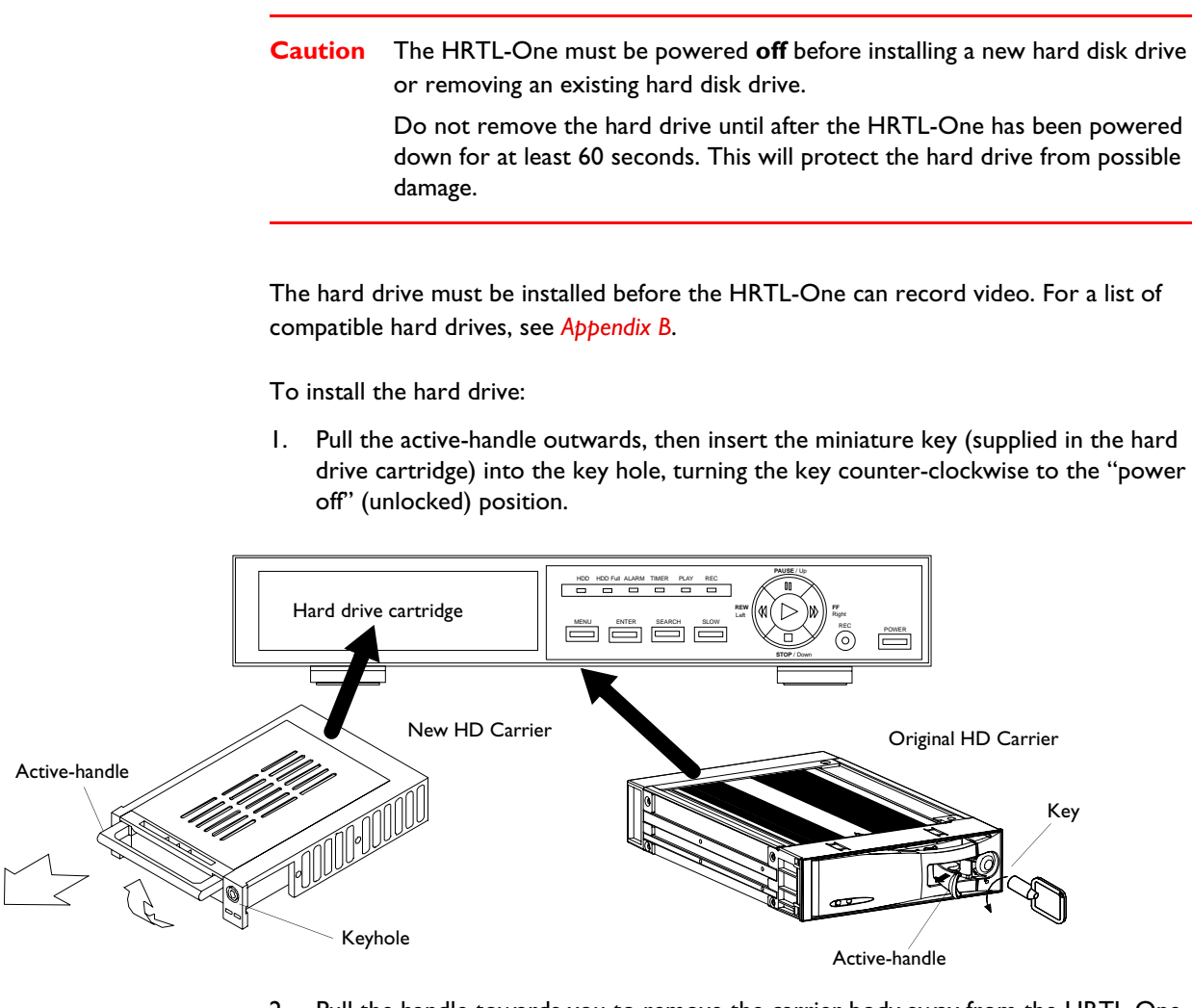

2. Pull the handle towards you to remove the carrier body away from the HRTL-One chassis.

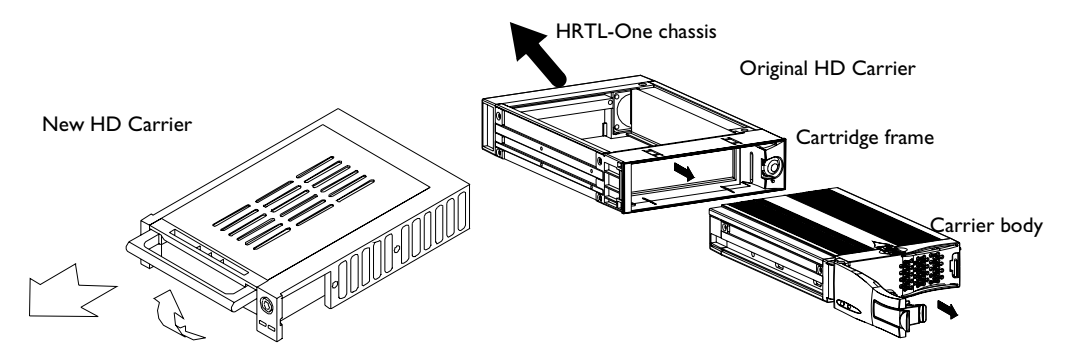

3. Push the black release latch on top of the carrier body (original carrier) or push the side release latch with the word OPEN printed beside it (new carrier) to slide the top cover backwards until it is completely removed.

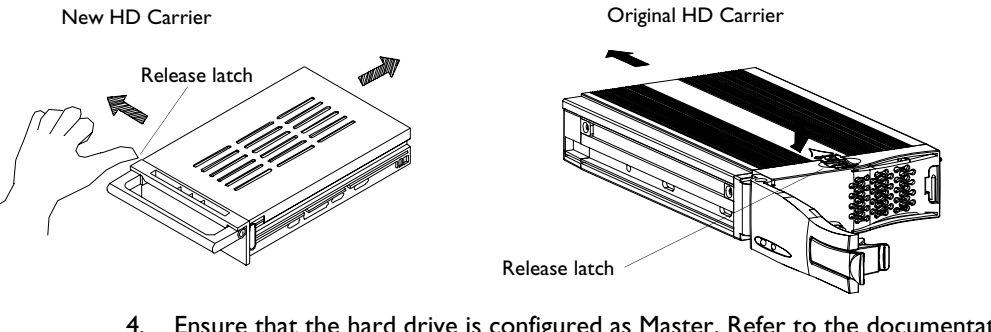

- 4. Ensure that the hard drive is configured as Master. Refer to the documentation supplied with the hard drive for the jumper settings.
- 5. Plug the PC power cable and IDE ribbon cable into the hard drive cartridge.

New HD Carrier **New HO Carrier** Construction of the United States of Construction Original HD Carrier

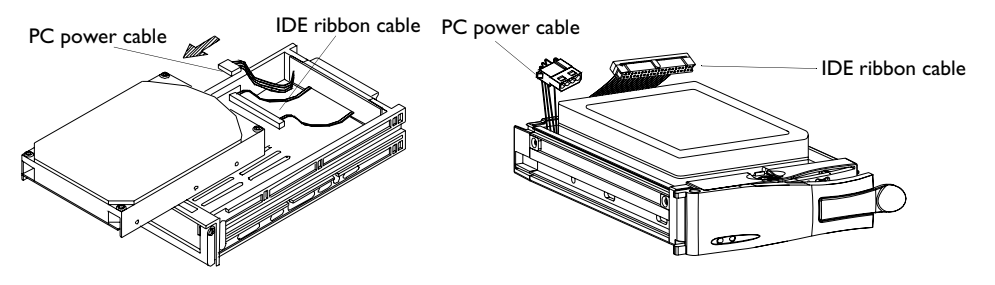

6. Position the hard drive cartridge into the carrier body. Secure the hard drive using the four #6-32 screws supplied.

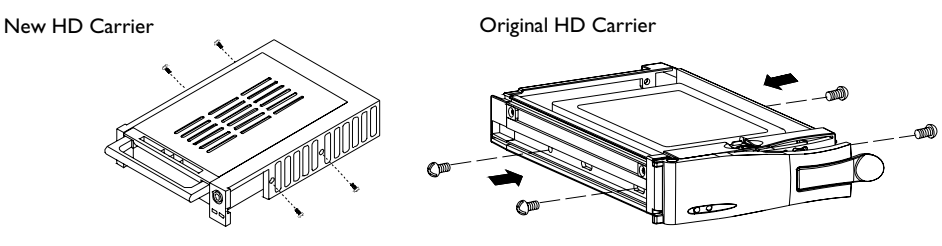

7. Slide the top cover back on the carrier body by sliding it forward. The silver tab (original carrier) or the side latch (new carrier) clicks over the black release latch to secure the cover in place.

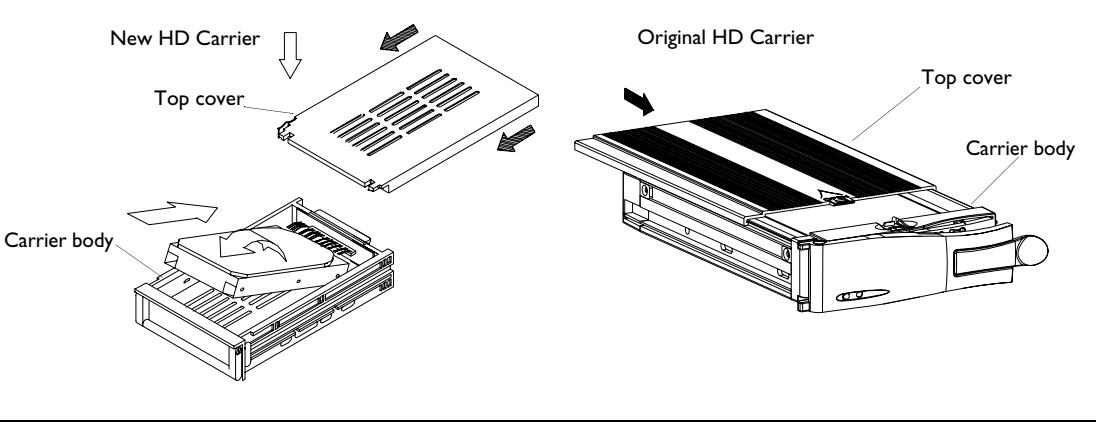

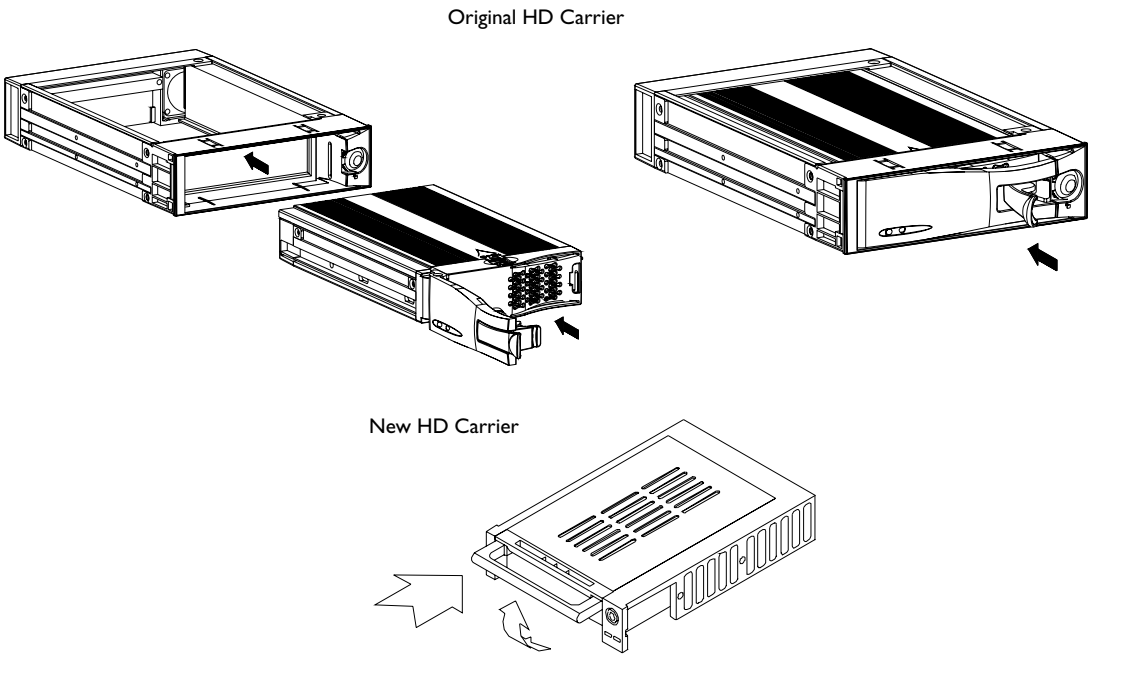

8. Slide the carrier body back into the cartridge frame until it is fully inserted.

- <span id="page-16-0"></span>9. Push the handle towards the key lock (original carrier). Push the handle down to secure the carrier in place (new carrier).
- 10. To ensure that the hard drive functions properly, turn the key lock clockwise to the **A** position before powering the hard drive on.

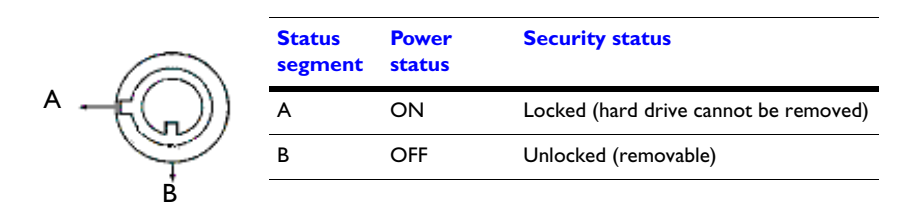

## <span id="page-17-4"></span><span id="page-17-1"></span><span id="page-17-0"></span>**Hard Drive Front Panel Functions**

*[Figure 2-1](#page-17-1)* shows the front panel of the hard drive and lists the functions of the various components.

#### **Figure 2-1 Hard Drive Front Panel (Original Carrier)**

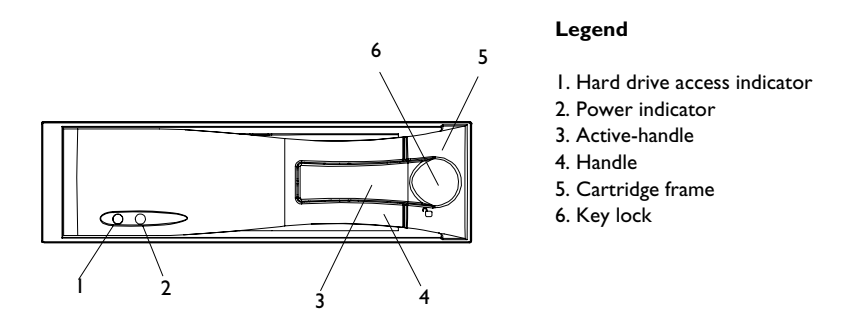

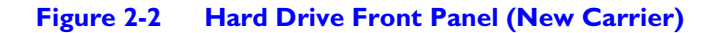

<span id="page-17-2"></span>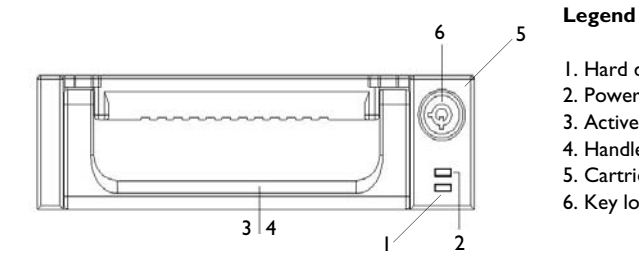

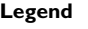

- 1. Hard drive access indicator
- 2. Power indicator
- 3. Active-handle
- 4. Handle
- 5. Cartridge frame
- 6. Key lock

### <span id="page-17-5"></span>**Indicators**

<span id="page-17-3"></span>When the hard drive is powered up, the indicators display as follows:

#### **Table 2-1 Hard Drive Front Panel Indicators**

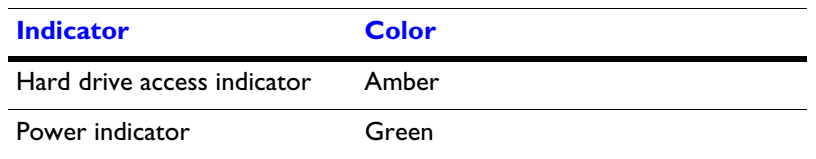

# <span id="page-18-0"></span>**Installing the HRTL-One in the Rack Mount**

Follow *[Figure 2-3](#page-18-2)* to mount the HRTL-One in the rack mount.

<span id="page-18-2"></span>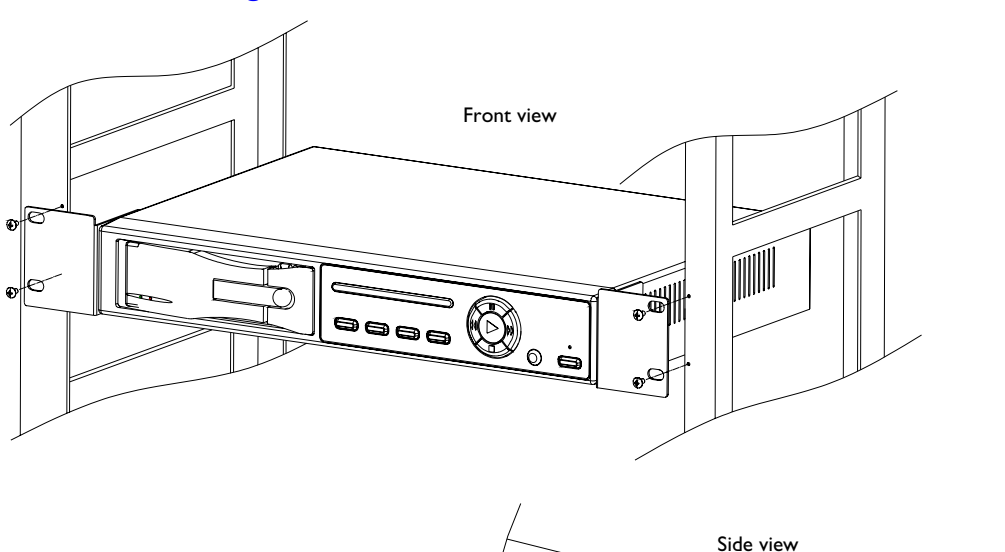

<span id="page-18-8"></span>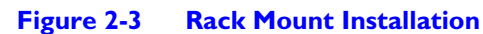

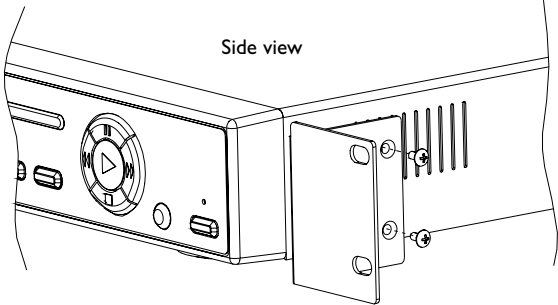

# <span id="page-18-1"></span>**Connecting the HRTL-One to Peripheral Equipment**

The HRTL-One is designed to work with a variety of other equipment, including:

- <span id="page-18-4"></span>• Video camera(s). You can connect:
	- A single video camera
	- An external multiplexer that is connected to up to 16 cameras.
- <span id="page-18-7"></span><span id="page-18-6"></span><span id="page-18-5"></span><span id="page-18-3"></span>**Monitor**
- Alarm sensor or Personal Computer (PC)

*[Figure 2-4](#page-19-0)* and *[Figure 2-5](#page-19-1)* show typical single camera and multiplexer installations.

<span id="page-19-0"></span>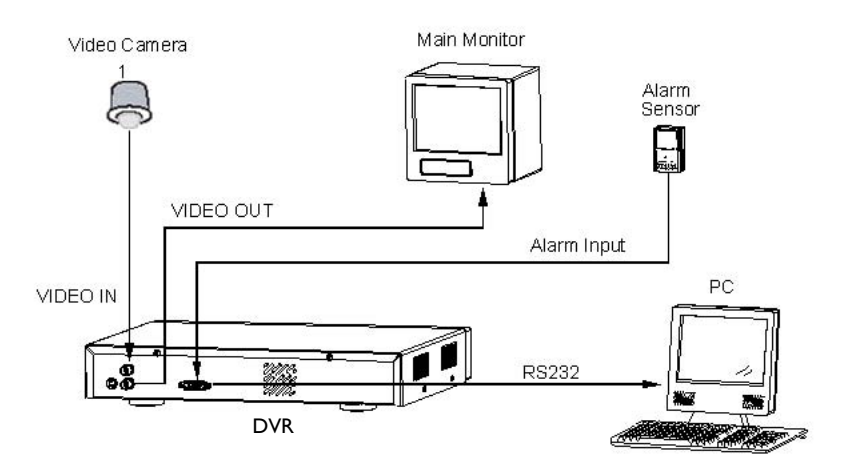

### **Figure 2-4 Single Camera Installation**

**Figure 2-5 Multiple Cameras and Multiplexer Installation**

<span id="page-19-1"></span>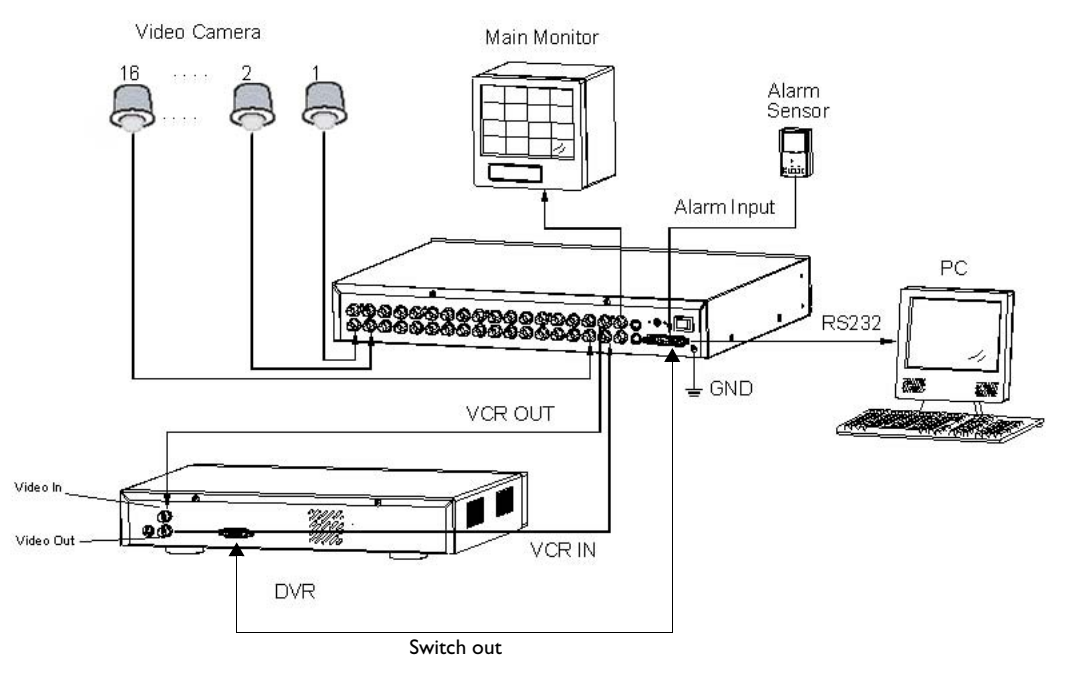

# <span id="page-20-0"></span>**Rear Panel Connections**

*[Figure 2-6](#page-20-1)* shows the rear panel connections and *[Table 2-2](#page-20-2)* describes the connections.

<span id="page-20-1"></span>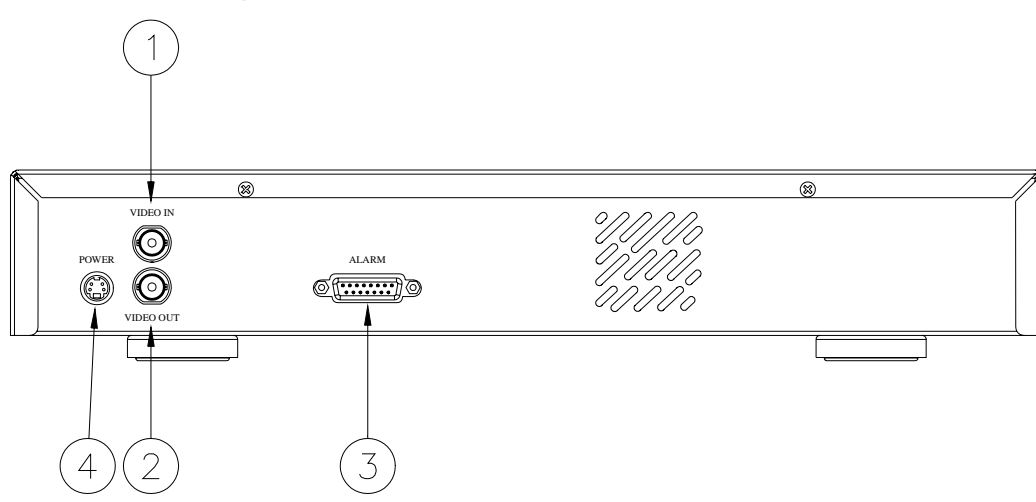

#### **Figure 2-6 Rear Panel Connections**

### <span id="page-20-3"></span><span id="page-20-2"></span>**Table 2-2 Rear Panel Connections to Peripheral Equipment**

<span id="page-20-7"></span><span id="page-20-6"></span><span id="page-20-5"></span><span id="page-20-4"></span>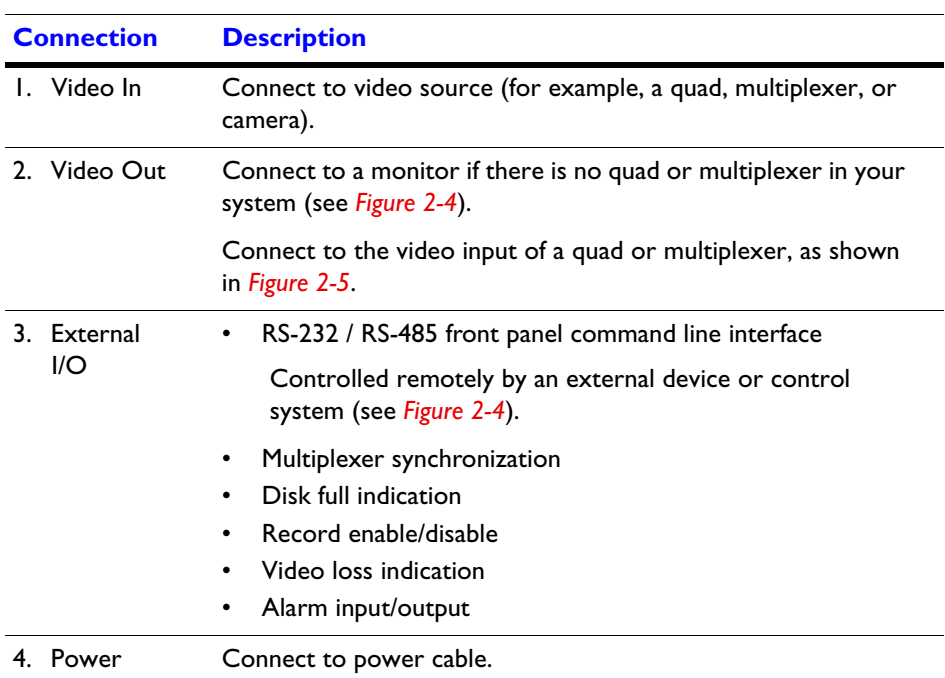

## <span id="page-21-2"></span>**Alarm I/O Port**

*[Figure 2-7](#page-21-0)* shows the 15-pin COM port pinouts on the rear panel of the HRTL-One for a typical HRTL-One PC to DVR interface (RS-232 communication via DB9 connector).

*[Figure 2-8](#page-21-1)* shows the 15-pin COM port pinouts on the rear panel of the HRTL-One and typical interface for RS-232 communication via DB25 connector. *[Table 2-3](#page-22-0)* describes the 9-pin pinouts.

<span id="page-21-0"></span>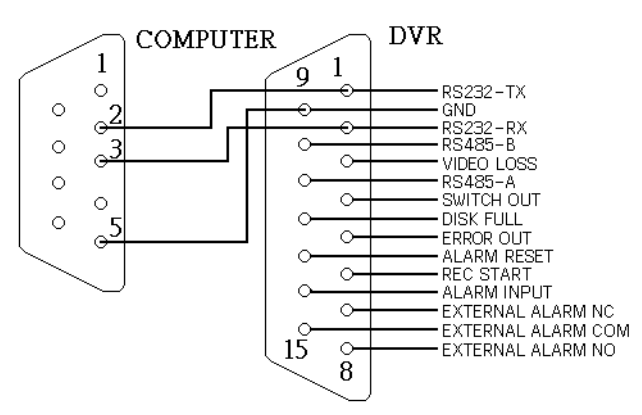

#### <span id="page-21-4"></span>**Figure 2-7 9-Pin COM Port Pinout**

<span id="page-21-3"></span>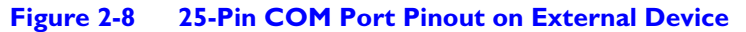

<span id="page-21-1"></span>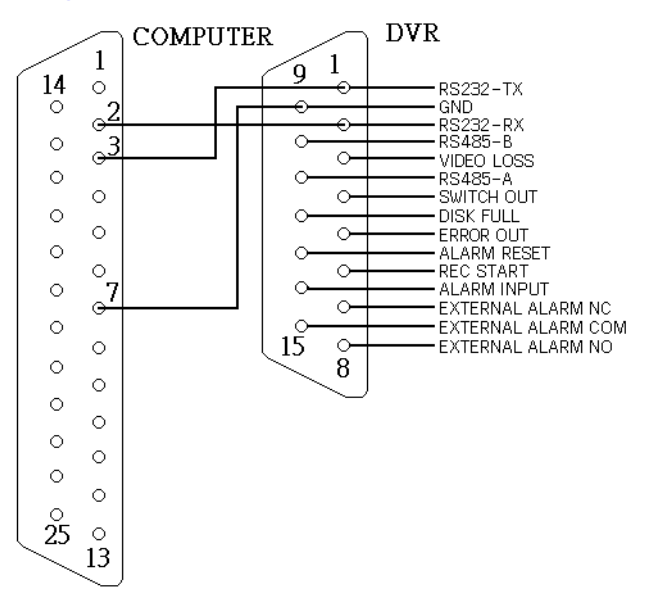

<span id="page-22-0"></span>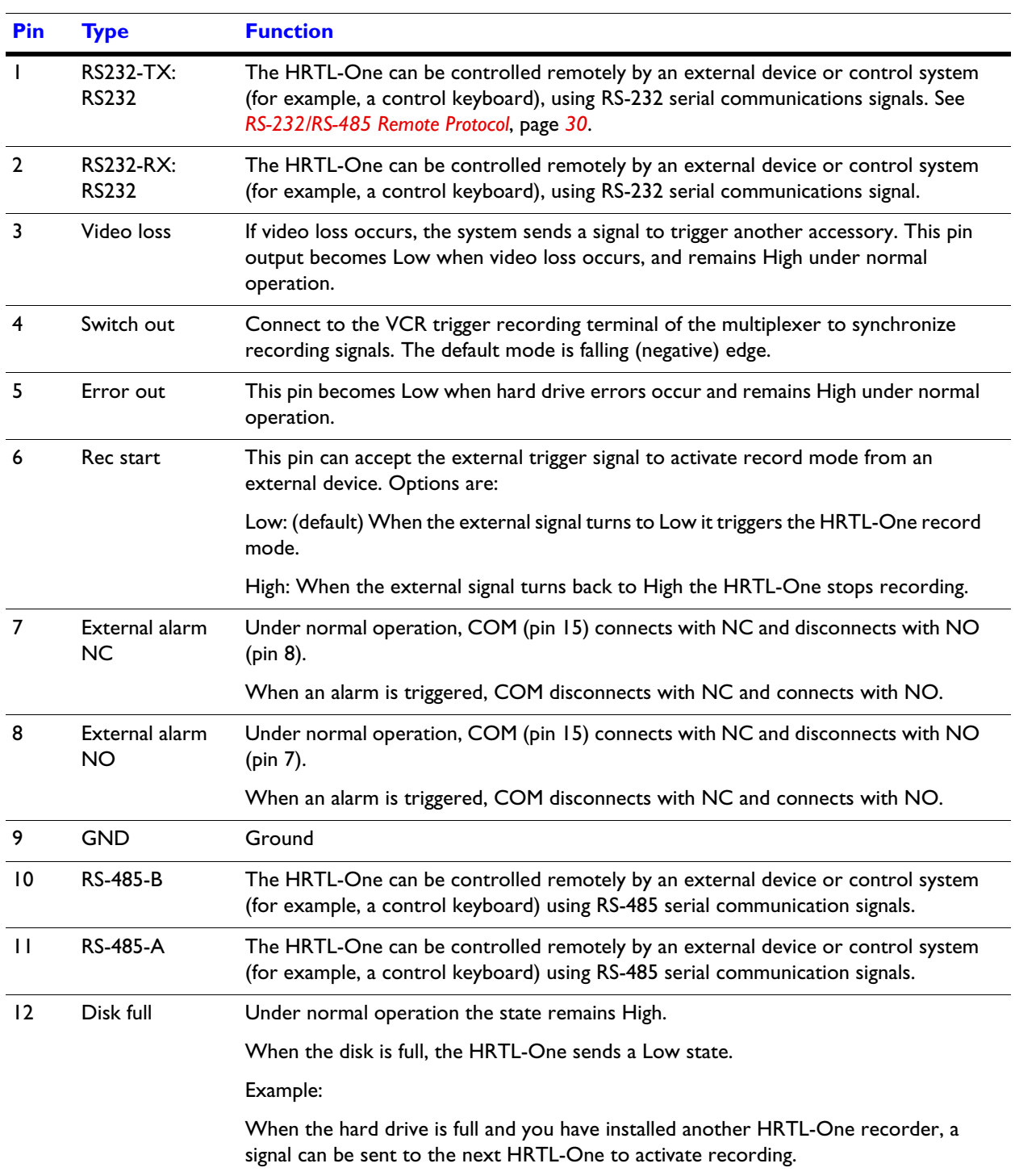

### **Table 2-3 9-Pin COM Port Pinouts**

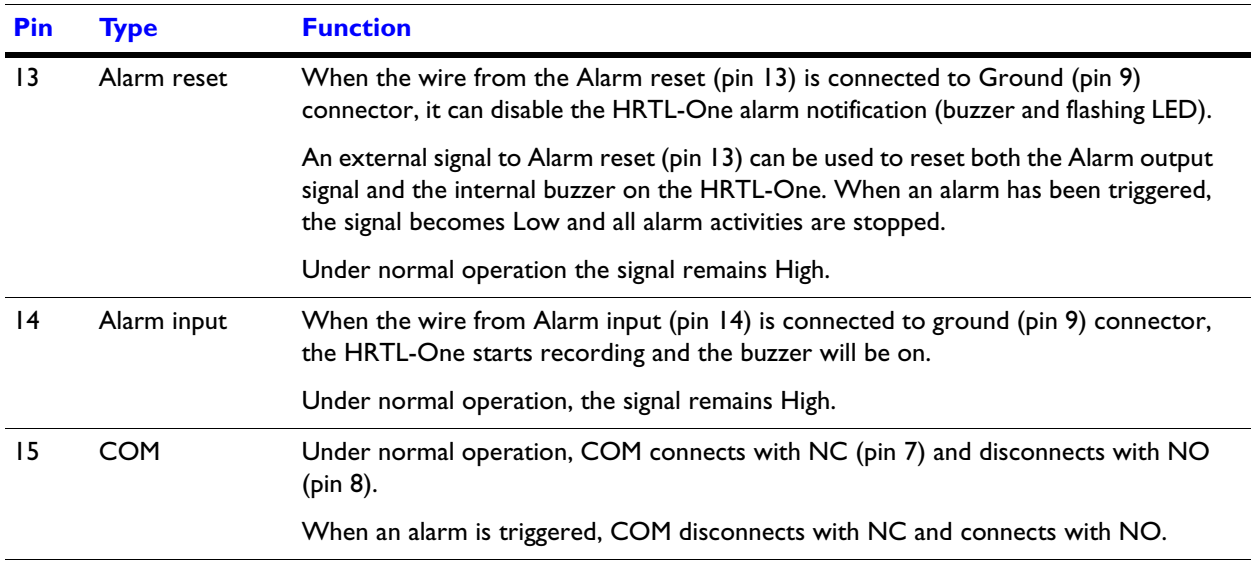

#### **Table 2-3 9-Pin COM Port Pinouts**

**3**

# <span id="page-24-3"></span><span id="page-24-1"></span><span id="page-24-0"></span>**System Setup**

This chapter describes the front panel controls and how to use them to configure your system and perform daily routine operations.

#### **Figure 3-1 Front Panel Controls**

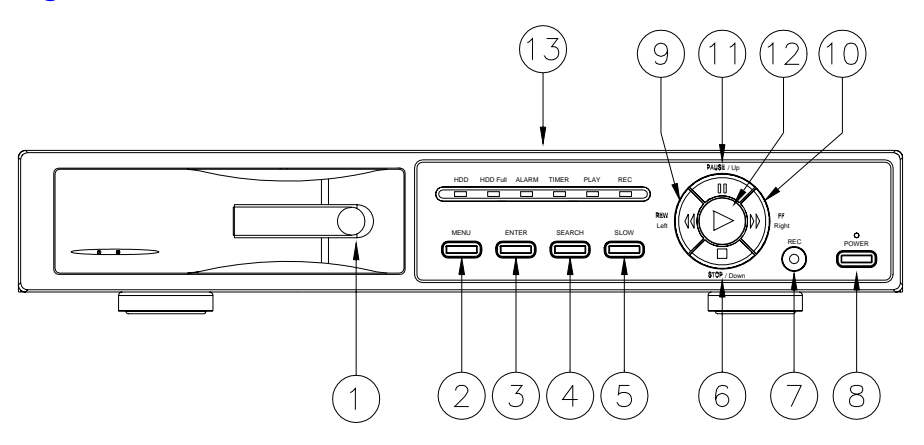

#### <span id="page-24-4"></span>**Table 3-1 Front Panel Controls**

<span id="page-24-2"></span>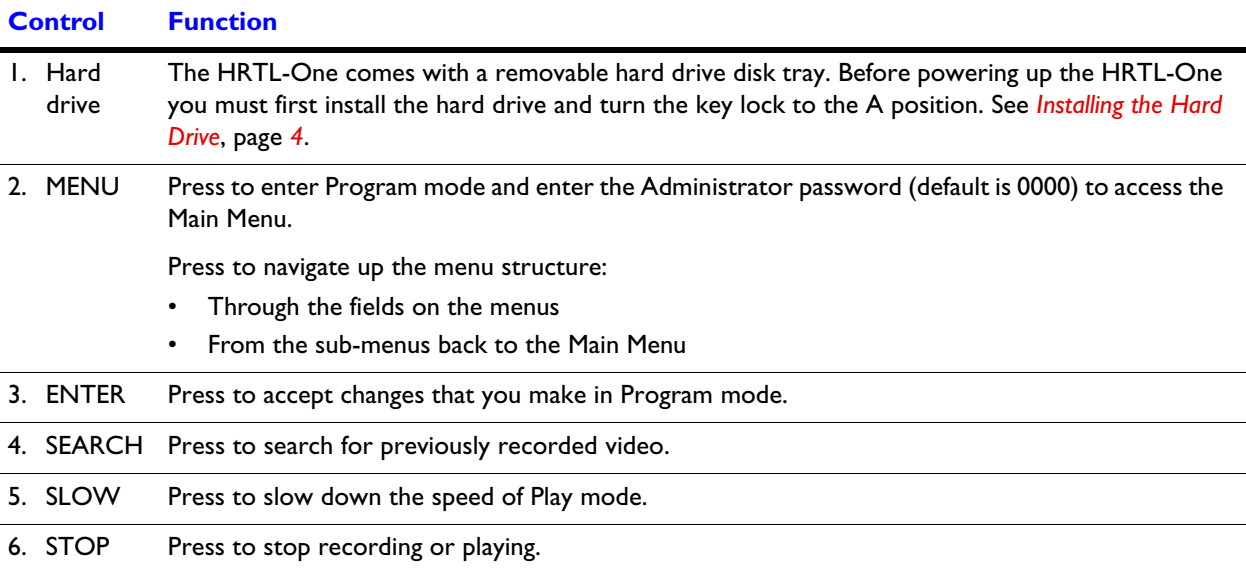

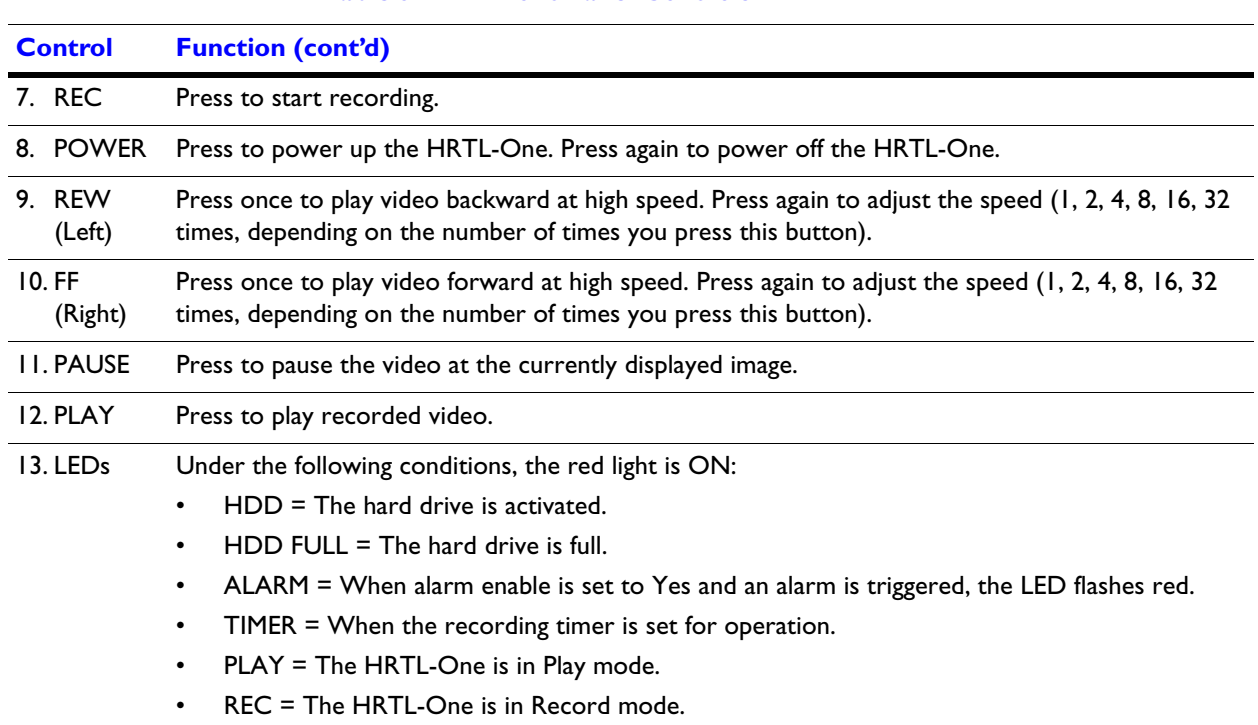

### **Table 3-1 Front Panel Controls**

# <span id="page-25-0"></span>**Recording Times**

The record time depends on the record speed and record quality settings (see *[Recording](#page-35-0)  Setup*[, page](#page-35-0) *26*). *[Table 3-2](#page-26-0)* provides typical NTSC recording times and *[Table 3-3](#page-26-1)* provides typical PAL recording times for a 120 GB hard drive. *[Table 3-4](#page-26-2)* provides typical NTSC recording times and *[Table 3-5](#page-27-1)* provides typical PAL recording times for a 250 GB hard drive.

#### **Note** *[Table 3-2](#page-26-0)* and *[Table 3-3](#page-26-1)* are based on a 120 GB hard drive, *[Table 3-4](#page-26-2)* and *[Table 3-5](#page-27-1)* are based on a 250 GB hard drive.

<span id="page-26-3"></span>The data in these tables was obtained by recording a normal TV program and is provided for reference only.

### <span id="page-26-0"></span>**Table 3-2 NTSC Typical Recording Times (120 GB)**

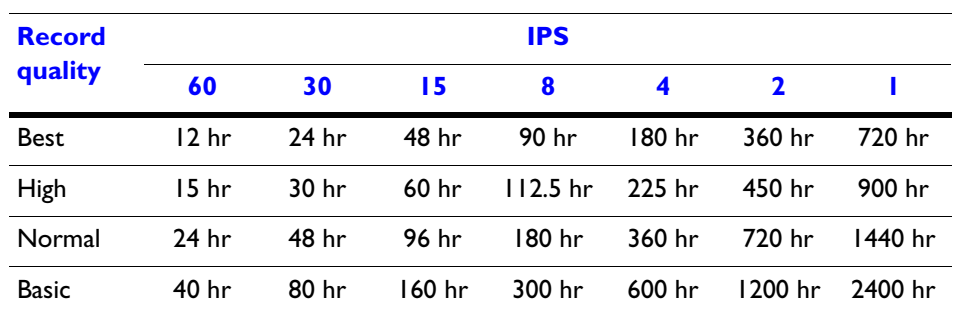

#### <span id="page-26-4"></span>**Table 3-3 PAL Typical Recording Times (120 GB)**

<span id="page-26-1"></span>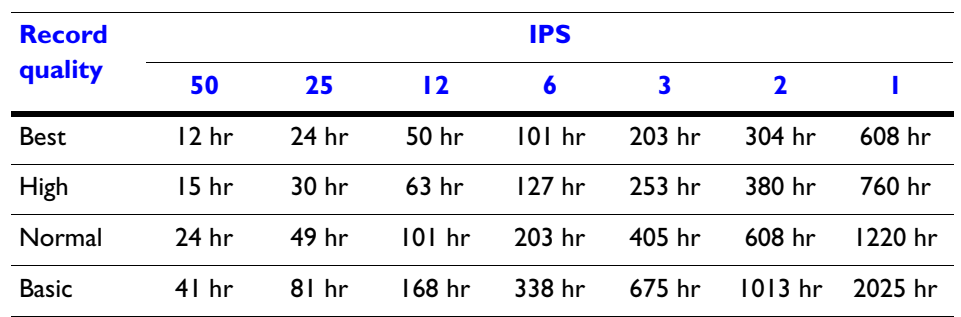

#### <span id="page-26-2"></span>**Table 3-4 NTSC Typical Recording Times (250 GB)**

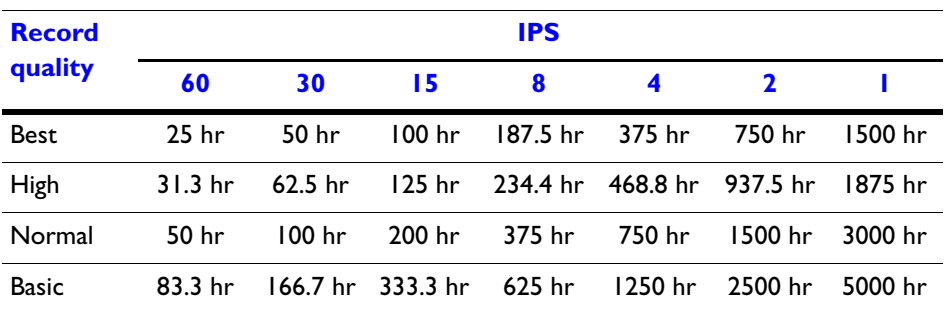

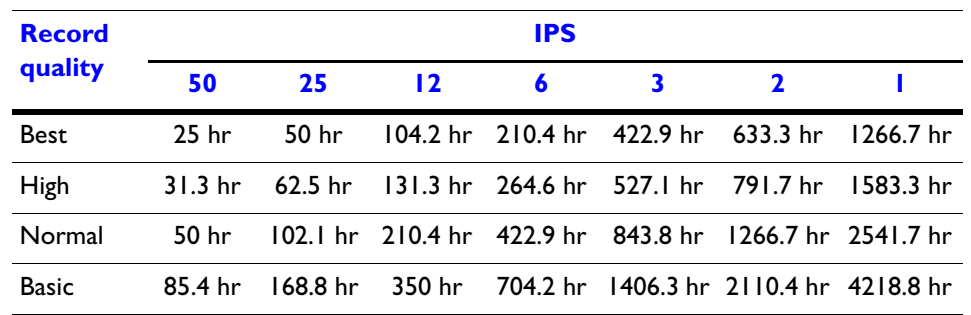

#### <span id="page-27-1"></span>**Table 3-5 PAL Typical Recording Times (250 GB)**

# <span id="page-27-0"></span>**Accessing the Menu Setup**

<span id="page-27-2"></span>After you have powered on the HRTL-One, access the menu setup as follows:

- 1. Press **MENU** on the front panel of the HRTL-One.
- 2. You are prompted to enter a password. Press  $\blacktriangleleft$  or  $\blacktriangleright$  to move to the next digit and **A** or ▼ to select the number. Press **Enter** to confirm the password.

**Note** The default password is 0000.

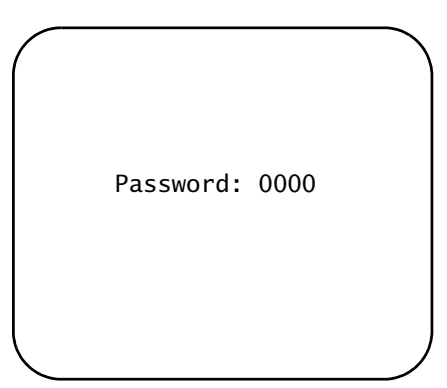

3. The Main menu displays, indicating you have entered the correct password.

<span id="page-28-3"></span><span id="page-28-2"></span>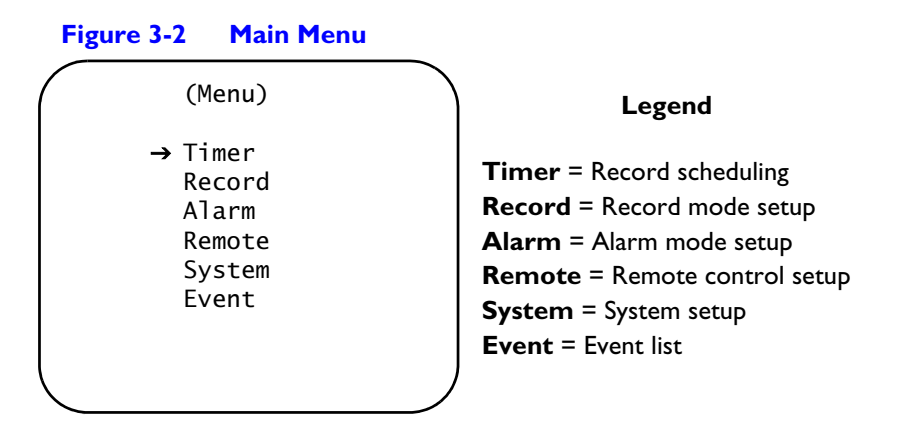

4. Press  $\triangle$  or  $\nabla$  to navigate through the menu items. For example, to select the system setup, move to **System**, then press **Enter**.

# <span id="page-28-0"></span>**Exiting the Menu Setup**

<span id="page-28-4"></span>To exit menu setup:

- From the Main menu, press the **Menu** button.
- From the submenus, press the **Menu** button to navigate back to the Main menu, then press **Menu** again to exit menu setup.

The HRTL-One automatically exits menu setup after 60 seconds of inactivity.

# <span id="page-28-1"></span>**Setting Overall System Configuration**

Use the System screen to set system-level configurations, including:

- Set the internal alarm buzzer
- Set the system clock
- Change password
- Clear the data on the hard drive
- Reset the system to the factory default settings

From the Main Menu, select **System**, then press **Enter**. *[Figure 3-3](#page-29-2)* displays.

<span id="page-29-5"></span><span id="page-29-2"></span>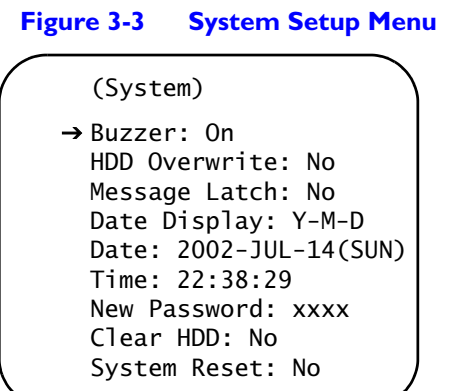

## <span id="page-29-0"></span>**Setting the Internal Alarm Buzzer**

<span id="page-29-3"></span>To enable or disable the internal alarm buzzer:

- 1. On the System screen (Main Menu ▶ System), press ▲ or ▼ to select Buzzer, then press **Enter**.
- 2. Press  $\blacktriangle$  or  $\nabla$  to enable or disable the internal alarm buzzer. Options are:

**ON** = Buzzer is on. When the HRTL-One detects an alarm trigger (for example, when the hard drive is full) a buzzer sounds to alert the user.

**OFF** = Buzzer is off.

- 3. Press **Menu** to confirm your change.
- 4. Press  $\triangle$  or  $\nabla$  to move to another field on the System screen or press **Menu** to exit this screen and confirm the current operation.
- <span id="page-29-4"></span>5. If you have completed all your system configuration changes, press **Menu** again to exit and close menu setup.

## <span id="page-29-1"></span>**Setting the Hard Drive Override**

When the hard drive is full you can either:

- Have the HRTL-One overwrite the hard drive, OR
- Have the HRTL-One stop recording
- 1. On the System screen (Main Menu ▶ System), press ▲ or ▼ to select HDD **Overwrite**, then press **Enter**.
- 2. Press  $\triangle$  or  $\nabla$  to enable or disable the hard drive overwrite option. Options are:

**YES** = The HRTL-One overwrites the data on the hard drive when the drive is full.

**NO** = Turns auto reverse off. The HRTL-One stops recording when the drive is full.

3. Press **Menu** to confirm your change.

- 4. Press  $\triangle$  or  $\nabla$  to move to another field on the System screen or press **Menu** to exit this screen and confirm the current operation.
- 5. If you have completed all your system configuration changes, press **Menu** again to exit and close menu setup.

## <span id="page-30-0"></span>**Message Latch Setup**

This feature is used to select whether the HDD Full message will disappear after 10 seconds or remain on the screen. No is the default setting.

```
(System)
 Buzzer: On
 HDD Overwrite: No
→ Message Latch: No
 Date Display: Y-M-D
 Date: 2002-JUL-14(SUN)
 Time: 22:38:29
 New Password: xxxx
 Clear HDD: No
 System Reset: No
```
When you set up the message latch to be On (Yes), once the hard drive fills up, and HDD Overwrite is not enabled, the message HDD Full will be displayed on the screen until you disable the message latch.

<span id="page-30-2"></span>When you set up the message latch to be Off (No), the HDD Full message will appear for only 10 seconds.

## <span id="page-30-1"></span>**Setting the Clock**

You can set the system date and time and how the date displays on the Display Date screen.

#### <span id="page-30-4"></span>**On-screen Display**

- 1. On the System screen (Main Menu ▶ System), press ▲ or ▼ to select Date **Display**, then press **Enter**.
- 2. Press  $\blacktriangle$  or  $\nabla$  to choose a display format. Options are:

<span id="page-30-3"></span>**Y-M-D** = Year - Month - Day

**M-D-Y** = Month - Day - Year

**D-M-Y** = Day-Month-Year

**Off** = The date and time will not show on the screen.

- 3. Press **Menu** to confirm your change.
- 4. Press **▲** or ▼ to move to another field on the System screen or press **Menu** to exit this screen and confirm the current operation.

### <span id="page-31-1"></span>**System Date**

- 1. On the System screen (Main Menu ≻ System), press **A** or ▼ to select System **Date**, then press **Enter**.
- 2. Press  $\blacktriangle$  or  $\nabla$  to choose a number, then press  $\blacktriangleleft$  or  $\blacktriangleright$  to move to the next digit:

2002-JUL-14(SUN), YY-MM-DD(Day)

- 3. Press **Menu** to confirm your change.
- 4. Press **▲** or ▼ to move to another field on the System screen or press **Menu** to exit this screen and confirm the current operation.

### <span id="page-31-4"></span>**System Time**

- 1. On the **System** screen (Main Menu ▶ System), press ▲ or ▼ to select Time, then press **Enter**.
- 2. Press  $\blacktriangle$  or  $\nabla$  to choose a number, then press  $\blacktriangleleft$  or  $\blacktriangleright$  to move to the next digit:

Time: 22:38:29 HH:MM:SS; Hour, Minute, Second

- 3. Press **Menu** to confirm your change.
- 4. Press **▲** or ▼ to move to another field on the System screen or press **Menu** to exit this screen and confirm the current operation.
- 5. If you have completed all your system configuration changes, press **Menu** again to exit and close menu setup.

## <span id="page-31-0"></span>**Changing Your Password**

<span id="page-31-3"></span>To change your password:

- <span id="page-31-2"></span>1. On the System screen (Main Menu ▶ System), press ▲ or ▼ to select New **Password**, then press **Enter**.
- 2. Press  $\blacktriangle$  or  $\nabla$  to choose a number, then press  $\blacktriangleleft$  or  $\blacktriangleright$  to move to the next digit: xxxx
- 3. Press **Menu** to confirm your change.
- 4. Press **△** or ▼ to move to another field on the System screen or press **Menu** to exit this screen and confirm the current operation.

<span id="page-32-4"></span>5. If you have completed all your system configuration changes, press **Menu** again to exit and close menu setup.

## <span id="page-32-0"></span>**Clearing the Data on the Hard Drive**

**Caution** Clearing the data on the hard drive results in permanent, irreversible loss of all video and other information currently stored on the hard drive.

To remove all the data from the hard drive:

- 1. On the System screen (Main Menu ≻ System), press ▲ or ▼ to select Clear **HDD**, then press **Enter**.
- 2. Press  $\blacktriangle$  or  $\nabla$  to choose:

**Yes** = Clear the hard drive.

**No** = Do not clear the hard drive at this time.

<span id="page-32-3"></span>When you select Yes, the following screen displays:

#### <span id="page-32-2"></span>**Figure 3-4 Clear Hard Drive Screen**

```
All Data in HDD 
Will be Cleared
Are You Sure?
(\leftarrow : No \rightarrow : Yes)
```
- 3. Press  $\triangleright$  to clear the hard drive or  $\blacktriangleleft$  to abort the clear process.
- 4. Press **Menu** to exit this screen and confirm the current operation.
- 5. If you have completed all your system configuration changes, press **Menu** again to exit and close menu setup.

### <span id="page-32-1"></span>**Resetting to System Defaults**

To reset the system to the factory default settings:

1. On the System screen (Main Menu ▶ System), press ▲ or ▼ to select System **Reset**, then press **Enter**.

2. Press  $\blacktriangle$  or  $\nabla$  to choose:

**Yes** = Confirm the system reset and load the default settings.

**No** = Do not reset the system at this time.

<span id="page-33-3"></span>When you select Yes, the following screen displays:

<span id="page-33-1"></span>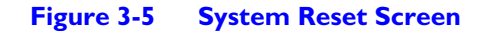

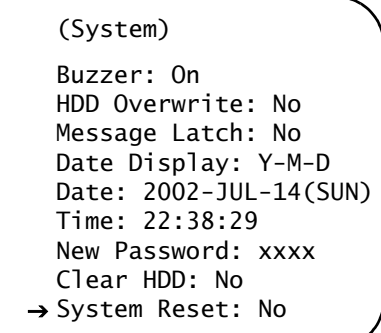

- 3. Press **Menu** to exit this screen and confirm the current operation.
- 4. If you have completed all your system configuration changes, press **Menu** again to exit and close menu setup.

**Note** Resetting the system will not change the date, time, and password settings.

# <span id="page-33-2"></span><span id="page-33-0"></span>**Timer Recording Setup**

Use the Timer screen to set timed daily recording and holiday scheduling.

1. On the Main Menu screen, press  $\triangle$  or  $\nabla$  to select **Timer**, then press Enter. The following screen appears:

<span id="page-34-1"></span><span id="page-34-0"></span>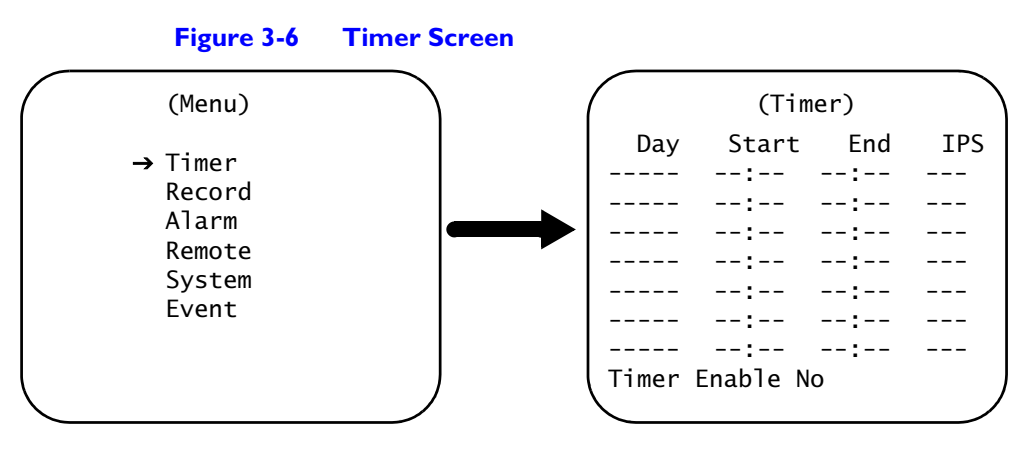

- 2. Press **Enter** on the line you wish to edit.
- 3. Press  $\blacktriangle$  or  $\nabla$  to choose the day. Options are:

**Daily** = Sets the same start and end recording times for each day of the week.

**SUN** = Sunday

**MON** = Monday

**TUE** = Tuesday

**WED** = Wednesday

**THU** = Thursday

**FRI** = Friday

**SAT** = Saturday

**MO~FR** = Monday to Friday

**SA~SU** = Saturday and Sunday

**JAN-01** = Special date (can be set to any day of the year)

- 4. Press < or  $\triangleright$  to move to the **Start** record time, where 00:00 is HH:MM. Press  $\triangle$  or  $\nabla$  to change the **Start** record time numerical digit.
- 5. Press ◀ or ▶ to move to the **End** record time, where 00:00 is HH:MM.

Press  $\triangle$  or  $\nabla$  to change the **End** record time numerical digit.

6. Press < or  $\triangleright$  to move to the **IPS** (images per second) field.

Press  $\triangle$  or  $\nabla$  to change the **IPS** selection.

**NTSC** = 1, 2, 4, 8, 15, 30, 60 OR **PAL** = 1, 2, 3, 6, 12, 25, 50

OR

**OFF** = Not activated

- 7. Press Menu to confirm your change.
- 8. Press  $\triangle$  or  $\nabla$  to select **Timer Enable**, then press **Enter**. Options are:
- **Yes** = Timed recording is activated.
- **No** = Timed recording is not activated.
- 9. Press **Menu** to confirm your change.
- 10. If you have completed all your system configuration changes, press **Menu** again to exit and close menu setup.

**Note** Do not overlap timers. If timers overlap, the HRTL-One stops recording at the end of the first timer interval.

# <span id="page-35-2"></span><span id="page-35-0"></span>**Recording Setup**

Use the Record screen to set:

- Image per second (IPS) ratio
- Record quality
- Recording format
- 1. On the Main Menu screen, press  $\blacktriangle$  or  $\nabla$  to select **Record**, then press Enter. The following screen appears:

#### <span id="page-35-3"></span>**Figure 3-7 Record Screen**

<span id="page-35-1"></span>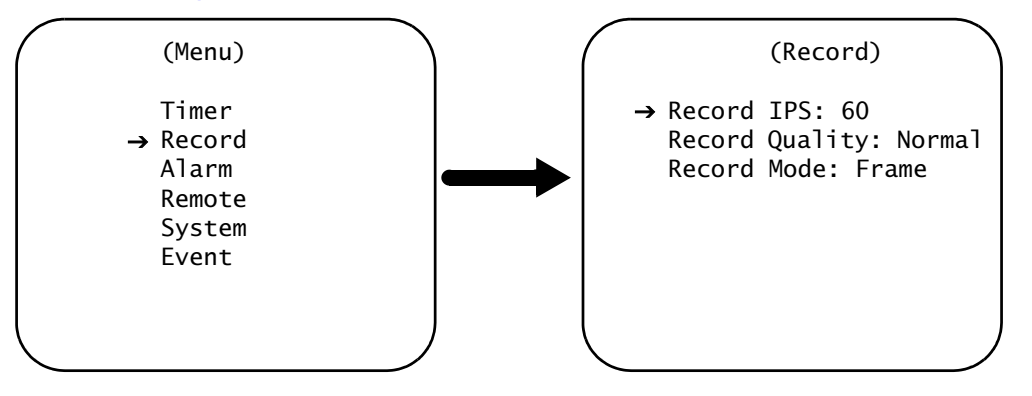

2. Press  $\triangle$  or  $\nabla$  to select the **Record IPS** (images per second) field, then press **Enter**.

Press  $\blacktriangle$  or  $\nabla$  to choose from the following options:

**NTSC** = 1, 2, 4, 8, 15, 30, 60 OR **PAL** = 1, 2, 3, 6, 12, 25, 50

Press **Menu** to confirm your changes.

3. Press **A** or ▼ to select the **Record Quality** field, then press **Enter**.

Press  $\blacktriangle$  or  $\nabla$  to choose from the following options:

See *[Table 3-2](#page-26-0)* (NTSC) or *[Table 3-3](#page-26-1)* (PAL) as a guide to determine the record duration vs. the quality selected.

Press **Menu** to confirm your changes.

4. Press  $\triangle$  or  $\nabla$  to select the **Record Mode** field, then press **Enter**.

Press  $\triangle$  or  $\nabla$  to choose from the following options:

#### **Fields, Frames**

Press **Menu** to confirm your changes.

- 5. Press **Menu** to exit this screen and confirm the current operations.
- 6. If you have completed all your system configuration changes, press **Menu** again to exit and close menu setup.

## <span id="page-36-2"></span><span id="page-36-0"></span>**Alarm Mode Setup**

Use the Alarm screen to set how the system responds to an alarm event (for example, video loss, power failure, full hard drive).

<span id="page-36-3"></span>1. On the **Main** Menu screen, press **A** or **V** to select **Alarm**, then press **Enter**. The following screen appears:

<span id="page-36-1"></span>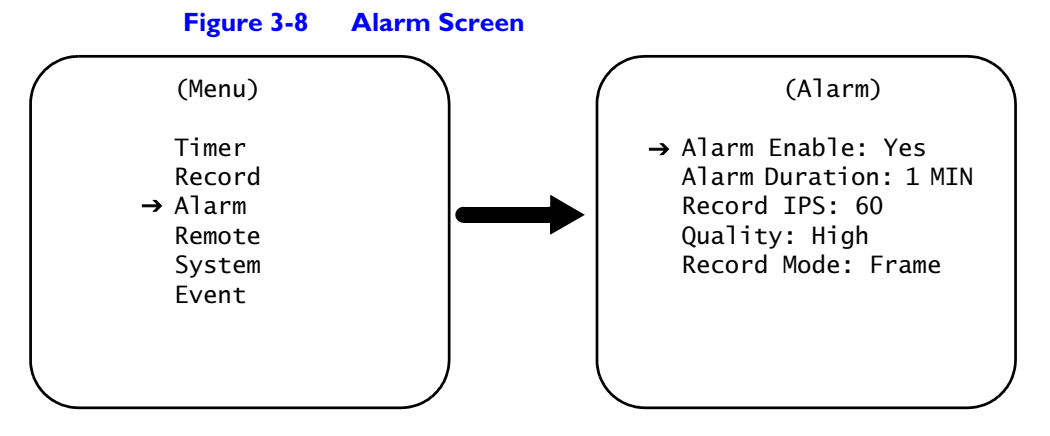

2. Press **A** or **V** to select the **Alarm Enable** field, then press Enter.

Press  $\triangle$  or  $\nabla$  to choose from the following options:

**Yes** = Turns on the alarm and activates a steady alarm LED on the front panel. When the HRTL-One detects an alarm condition, the appropriate LED on the front panel flashes to alert the user.

If the buzzer is enabled (see *[Setting the Internal Alarm Buzzer](#page-29-0)*, page *20*), the HRTL-One also buzzes to alert the user.

**No** = The alarm is not turned on. The system will not respond when it detects an alarm condition.

Press **Menu** to confirm your changes.

3. Press  $\triangle$  or  $\nabla$  to select the **Alarm Duration** field, then press **Enter**.

Press  $\triangle$  or  $\nabla$  to choose from the following options:

**10 Sec, 15 Sec, 20 Sec, 30 Sec, 1 Min, 2 Min, 3 Min, 5 Min, 10 Min, 15 Min, 30 Min,**

**Always** = Until the alarm condition is reset (pin 13 of the COM port)

Press **Menu** to confirm your changes.

4. Press  $\triangle$  or  $\nabla$  to select the **Record IPS** (images per second) field, then press **Enter**.

Press  $\triangle$  or  $\nabla$  to choose from the following options:

**NTSC** = 1, 2, 4, 8, 15, 30, 60

OR

**PAL** = 1, 2, 3, 6, 12, 25, 50

Press **Menu** to confirm your changes.

5. Press  $\triangle$  or  $\nabla$  to select the **Record Quality** field, then press Enter.

Press  $\triangle$  or  $\nabla$  to choose from the following options:

#### **Best, High, Normal, Basic**

Press **Menu** to confirm your changes.

6. Press  $\triangle$  or  $\nabla$  to select the **Record Mode** field, then press Enter.

Press  $\triangle$  or  $\nabla$  to choose from the following options:

#### **Fields, Frames**

Press **Menu** to confirm your changes.

- 7. Press **Menu** to exit this screen and confirm the current operations.
- 8. If you have completed all your system configuration changes, press **Menu** again to exit and close menu setup.

## <span id="page-38-0"></span>**Remote Protocol Setup**

You can control the HRTL-One remotely using commands specified in *[Table 3-6](#page-39-1)*. On the Remote screen you configure:

- Remote protocol interface
- Transmission baudrate
- Remote protocol ID
- 1. On the Main Menu screen, press  $\triangle$  or  $\nabla$  to select **Remote**, then press Enter. The following screen appears:

<span id="page-38-2"></span>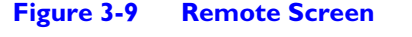

<span id="page-38-1"></span>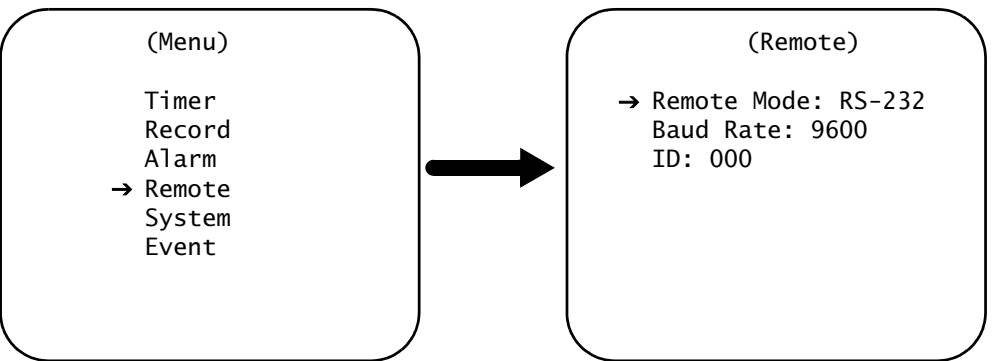

2. Press  $\blacktriangle$  or  $\nabla$  to select the **Remote Mode** field, then press **Enter**.

Press  $\triangle$  or  $\nabla$  to choose from the following options:

**RS-232** = RS-232 interface

**RS-485** = RS-485 interface

Press **Menu** to confirm your changes.

3. Press **△** or ▼ to select the **Baud Rate** field, then press **Enter**.

Press  $\blacktriangle$  or  $\nabla$  to choose from the following options:

#### **115200, 57600, 19200, 9600, 4800, 3600, 2400, 1200**

Press **Menu** to confirm your changes.

4. Press  $\triangle$  or  $\nabla$  to select the **ID** field, then press **Enter**.

Press  $\triangle$  or  $\nabla$  to set the numerical number and press  $\blacktriangleleft$  or  $\blacktriangleright$  to move to the next digit (3 digits).

Press **Menu** to confirm your changes.

- 5. Press **Menu** to exit this screen and confirm the current operations.
- 6. If you have completed all your system configuration changes, press **Menu** again to exit and close menu setup.

## <span id="page-39-2"></span>**RS-232/RS-485 Remote Protocol**

You can use the PC keyboard to simulate a DVR keypad.

#### **Figure 3-10 PC Keyboard / DVR Keypad**

DATA: Remote protocol using 8 bit data, 1 start bit, 1 stop bit.

<span id="page-39-0"></span>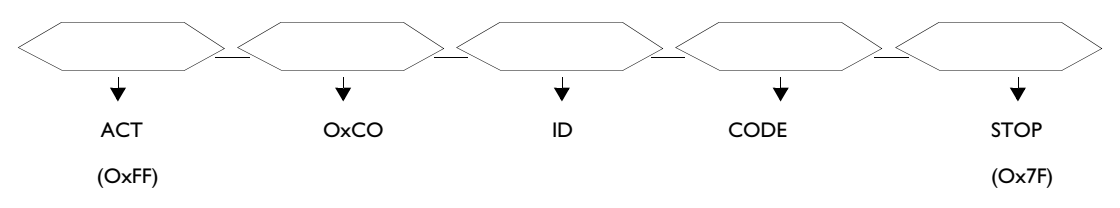

*[Table 3-6](#page-39-1)* describes the keypad functions.

#### <span id="page-39-3"></span><span id="page-39-1"></span>**Table 3-6 Keypad Functions**

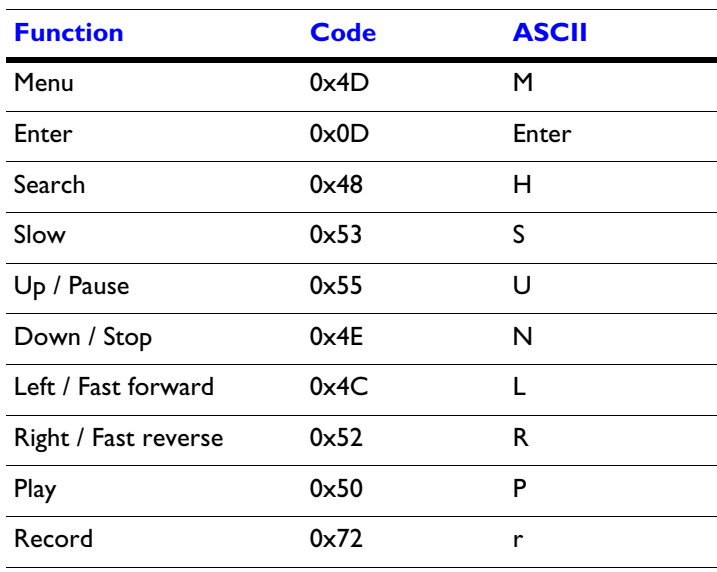

# <span id="page-40-0"></span>**Event Reporting Setup**

Events affecting service are logged and reported using the Event screen. Use the Event screen to view a log of recorded events.

1. On the **Main** Menu screen, press ▲ or ▼ to select **Event**, then press **Enter** to confirm a full list. The following screen appears:

<span id="page-40-2"></span>**Figure 3-11 Event Screen**

<span id="page-40-1"></span>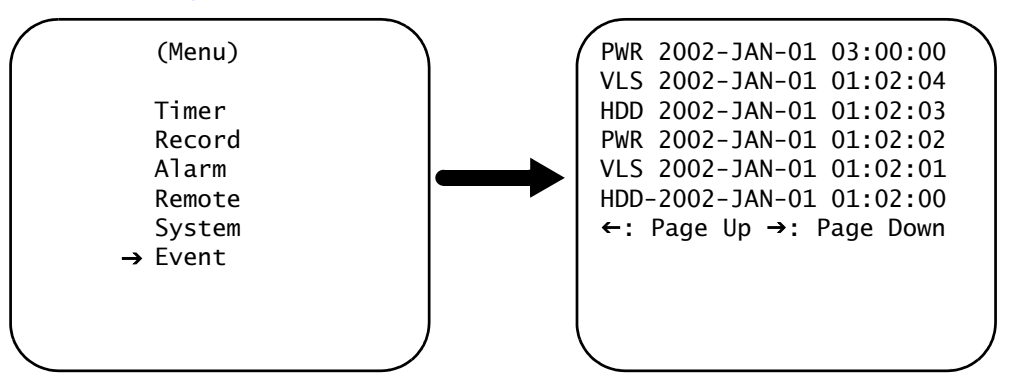

- 2. Press  $\blacktriangle$  or  $\nabla$  to select a recorded event clip.
	- **Note** Only eight events appear on the screen at one time. Press < or  $\triangleright$  to scroll down the list.

**PWR** = Recovery time after the power shut down. For example, if the power shut down at 01:00 and power was recovered at 03:00, the event displays as 03:00:00, indicating that power was lost before 03:00.

**HDD** = Hard drive error time

**VLS** = Video loss time

3. Press **Enter** to play the selected recorded video.

# <span id="page-41-2"></span><span id="page-41-0"></span>**Operation**

After you set up your system, you are ready for day-to-day operation. This chapter describes how to use the HRTL-One DVR to:

- Record video
- Play video clips
- Search for video clips

#### **Figure 4-1 Front Panel Controls**

<span id="page-41-1"></span>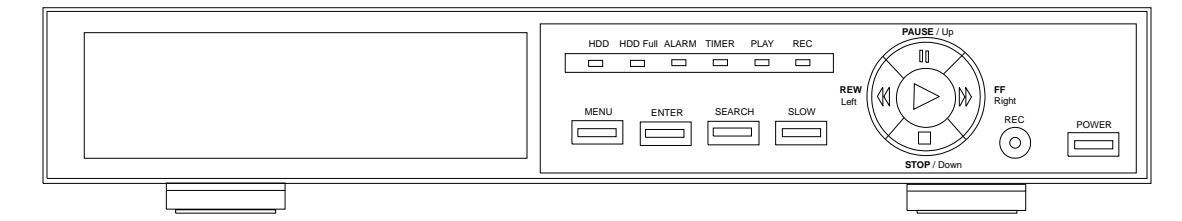

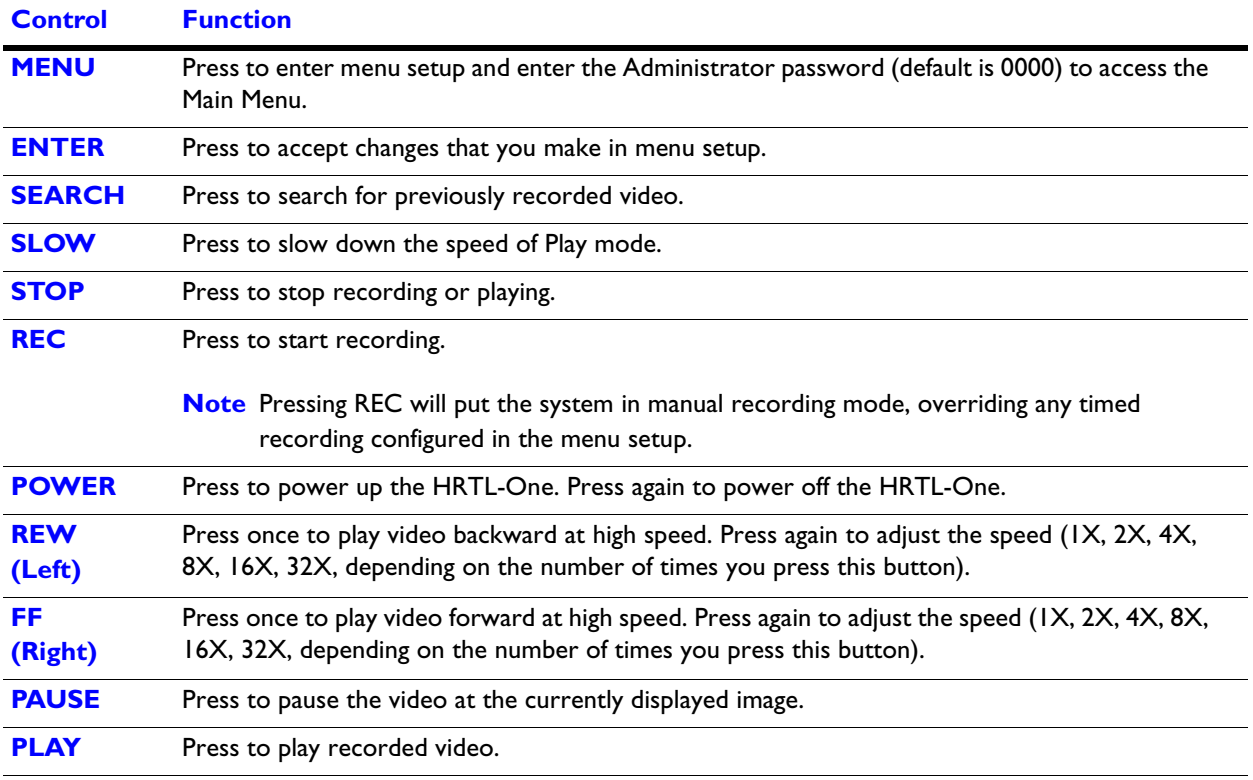

**4**

# <span id="page-42-0"></span>**Front Panel LEDs**

Under the following conditions, the red light is ON:

- $HDD =$  The hard drive is activated.
- $HDD$  FULL = The hard drive is full.
- ALARM = When alarm enable is set to **Yes** and an alarm is triggered, the LED flashes red.
- TIMER = When timer enable is **Yes**
- PLAY = The HRTL-One is in Play mode.
- REC = The HRTL-One is in Record mode.

# <span id="page-42-1"></span>**Powering Up the HRTL-One**

Before you power up the HRTL-One, make sure the hard drive is locked (key lock is in A position) and the POWER LED (above the POWER button) is red.

Press the POWER button. You will notice:

The POWER LED turns orange, then all the other LEDs turn red, except the HDD LED.

The On-screen Display (OSD) shows the message HDD Detecting.

The powering up process takes approximately five to 15 seconds. During power up, if the HDD is set as Master, the message on the OSD is HDD Master Connect. If the HDD is set as Slave, the message on the OSD is HDD Slave Connect.

<span id="page-42-2"></span>**Note** If the hard drive is set as Slave, change the jumper settings so that the hard drive is set to Master.

When the powering up is complete, the POWER LED turns green.

## <span id="page-43-0"></span>**Recording Video**

<span id="page-43-2"></span>Your HRTL-One DVR offers a variety of flexible recording modes. You can configure it to:

- Record all the time
- Record for scheduled time periods
- Record upon alarm activation

You can also configure record speed and resolution (quality).

The desired recording parameters are configured using the menu setup screens (see *[Chapter 3](#page-24-3)*). During normal (recording) operation, if power stops accidentally, after the HRTL-One recovers power, it will continue to record after booting up.

**Note** You an also record manually by pressing the **REC** button on the front panel. Manual recording overrides timed recording.

## <span id="page-43-1"></span>**System Status Reporting**

<span id="page-43-3"></span>System operational status is reported on the On-Screen Display (OSD).

The HRTL-One automatically detects:

- The remaining hard drive capacity
- A full hard drive
- A system error
- Loss of video signal from connected camera(s)

There are four record modes:

- Alarm Record
- External Trigger Record
- Scheduling Timer Record
- Manual Record

An alarm trigger causes the HRTL-One to immediately start recording at the recording speed and quality configured for Alarm mode setup (see *[Alarm Mode Setup](#page-36-2)*, page *27*).

<span id="page-44-1"></span>The OSD looks similar to the following:

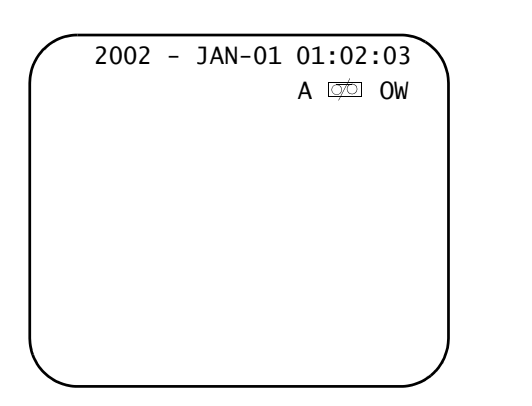

**Legend**

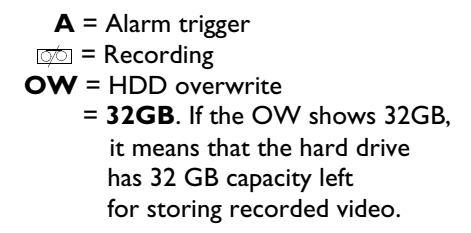

## <span id="page-44-0"></span>**Recording Video Triggered by an External Device**

You can program the HRTL-One to record from an external device (see Pin 6 on *[Table 2-2](#page-20-3)*). This external device trigger causes the HRTL-One to immediately start recording, at the recording speed and video quality configured for Record mode (see *[Recording Setup](#page-35-2)*, page *26*).

<span id="page-44-2"></span>The OSD looks similar to the following:

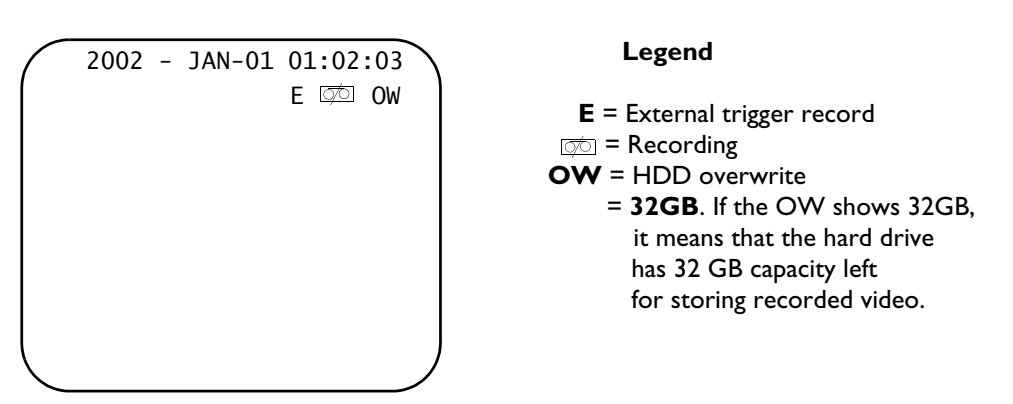

## <span id="page-45-2"></span><span id="page-45-0"></span>**Recording Timer Scheduled Video**

When you set up recording schedules on the Timer screen, the HRTL-One records video automatically during the set time periods at the recording speed and video quality configured for Timer Recording mode setup (see *[Timer Recording Setup](#page-33-2)*, page *24*).

<span id="page-45-4"></span>The OSD looks similar to the following:

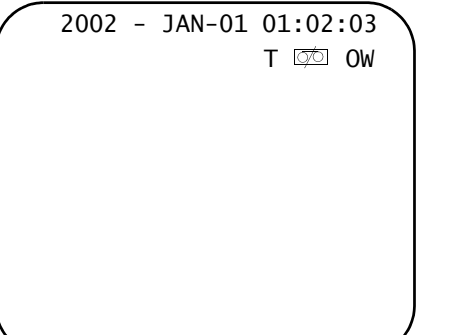

**Legend**

**T** = Timer record  $\circled{r}$  = Recording **OW** = HDD overwrite = **32GB**. If the OW shows 32GB, it means that the hard drive has 32 GB capacity left for storing recorded video.

## <span id="page-45-1"></span>**Recording Video Manually**

Press **REC** on the front panel to start recording immediately. The HRTL-One records video at the recording speed and video quality configured for Record mode setup (see *[Recording Setup](#page-35-2)*, page *26*).

**Note** Manual recording overrides timed recording configured in the menu setup.

<span id="page-45-3"></span>The OSD looks similar to the following:

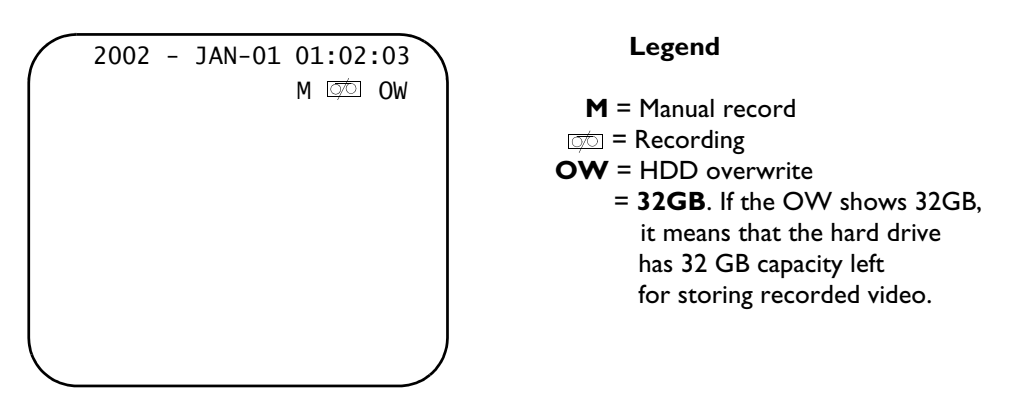

# <span id="page-46-0"></span>**Playing Back Video**

<span id="page-46-2"></span>To play back the most recent video clip recorded, press  $\text{PLAY}$  ( $\triangleright$ ) on the front panel. The HRTL-One displays the last recorded video clip.

<span id="page-46-1"></span>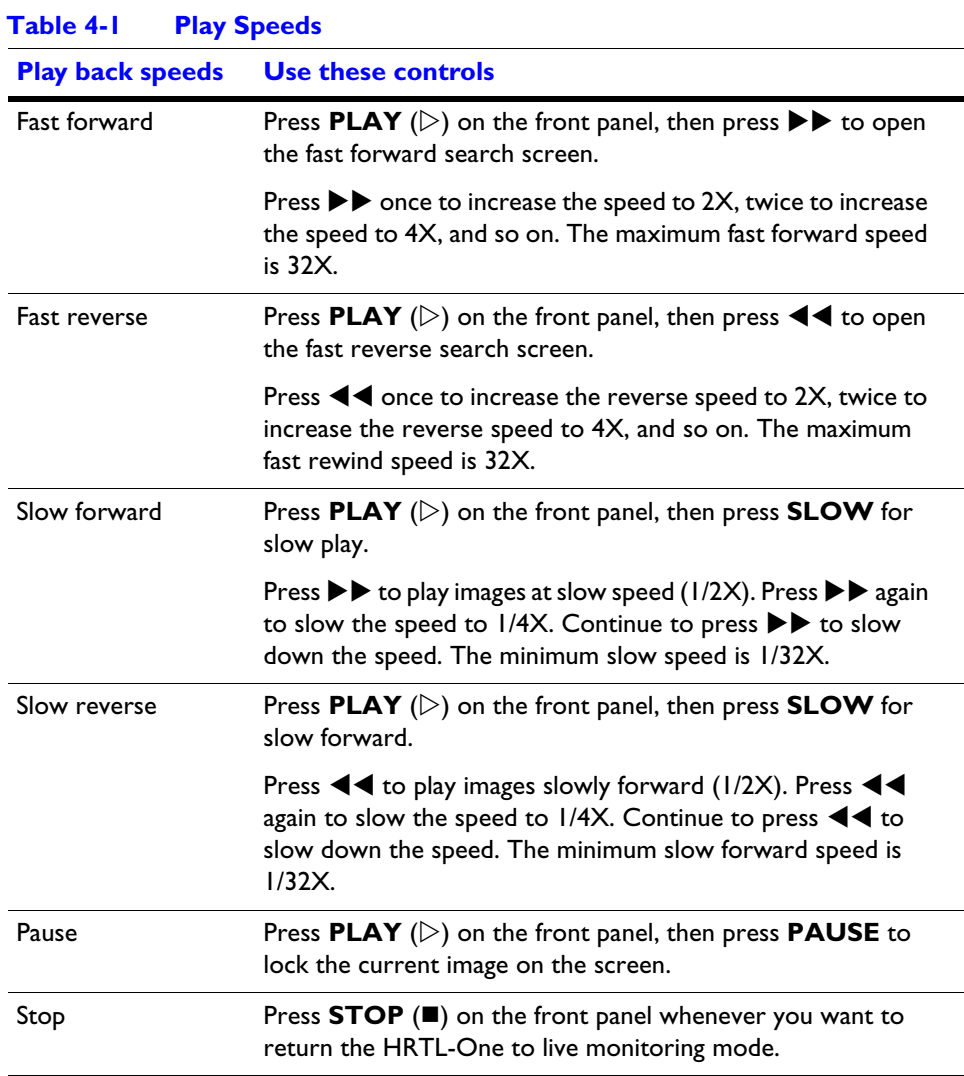

# <span id="page-47-0"></span>**Playing Back Single Images**

Use the image jog dial to play back single images.

- 1. Press **PLAY** ( $\triangleright$ ) on the front panel, then press **PAUSE** to lock the current image on the screen.
- 2. Press  $\blacktriangleright\blacktriangleright$  to select single image play. Each time you press  $\blacktriangleright\blacktriangleright$  the next image will display. Continuing to press  $\blacktriangleright\blacktriangleright$  will result in forward image by image playback.

OR

Press  $\blacktriangleleft$  to select single image play, from the first recorded image. Continuing to press  $\blacktriangleleft$  will result in reverse image by image playback.

# <span id="page-47-2"></span><span id="page-47-1"></span>**Searching for Video Clips to Play Back**

<span id="page-47-3"></span>To search for images:

<span id="page-47-4"></span>1. Press **SEARCH** on the front panel. A screen similar to the following displays.

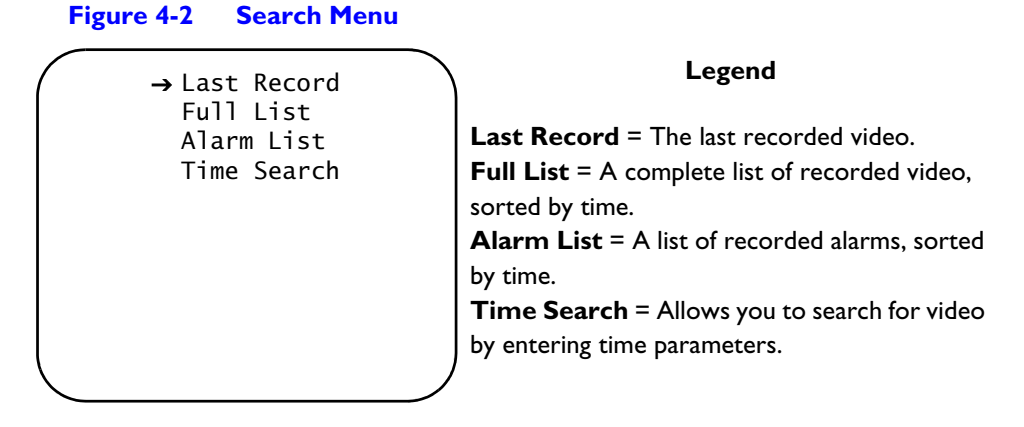

2. Press  $\triangle$  or  $\nabla$  to navigate through the menu items.

#### **Last Recorded Video**

- 1. Press **SEARCH** on the front panel, then select **Last Record**.
- 2. Press **Enter** to play the last recorded video clip.

## <span id="page-48-1"></span>**Search Through Full List**

- 1. Press **SEARCH** on the front panel, then select **Full List**.
- 2. Press **Enter.** A screen similar to the following displays.

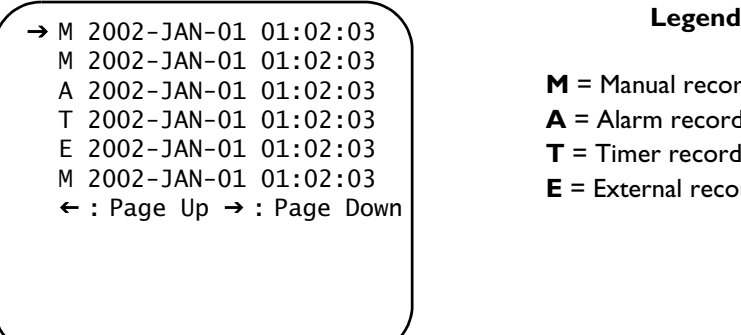

**M** = Manual record time

- **A** = Alarm record time
- **T** = Timer record time
- **E** = External record time
- 3. Press  $\blacktriangle$  or  $\nabla$  to select the recorded event you wish to view.
	- **Note** Only eight events are displayed at one time on the screen. Press < or  $\blacktriangleright$  to scroll through the complete list.

Press **Enter** to play the selected recorded video.

## <span id="page-48-0"></span>**Search Through Alarm Events**

- 1. Press **SEARCH** on the front panel, then select **Alarm List**.
- 2. Press **Enter.** A screen similar to the following displays.

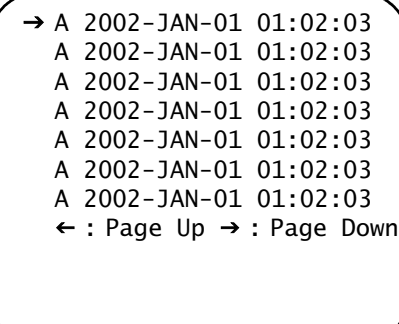

3. Press  $\triangle$  or  $\nabla$  to select the recorded alarm event you wish to view.

**Note** Only eight events are displayed at one time on the screen. Press < or  $\blacktriangleright$  to scroll through the complete list.

Press **Enter** to play the selected recorded video.

### <span id="page-49-1"></span>**Using Time Search**

- 1. Press **SEARCH** on the front panel, then select **Time Search**.
- 2. Press **Enter.** A screen similar to the following displays.

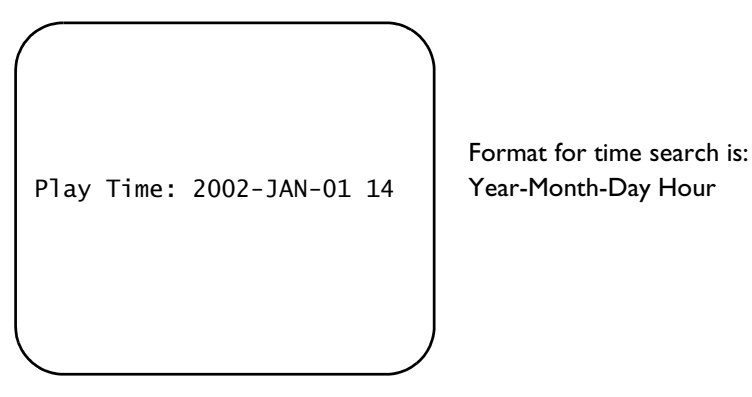

- 3. Press  $\blacktriangle$  or  $\nabla$  to select the desired date and hour for the recorded event. Press < or  $\blacktriangleright$  to scroll between the clips.
- 4. Press **Enter** to play the selected recorded video.

**Note** If the system cannot find a record matching your search parameters in the database, the screen displays the message Time Not Found.

# <span id="page-49-2"></span><span id="page-49-0"></span>**Video Loss**

If the OSD screen displays the message Video Loss, check the video input connection.

# <span id="page-50-0"></span>**Key Lock**

<span id="page-50-1"></span>To select the Key Lock function, press the front panel **MENU** and **ENTER** buttons at the same time.

To cancel the Key Lock function, press the front panel **MENU** and **ENTER** buttons at the same time.

**A**

# <span id="page-51-1"></span><span id="page-51-0"></span>**Solutions**

<span id="page-51-2"></span>This appendix describes some system malfunctions that may occur from time to time and provides possible solutions.

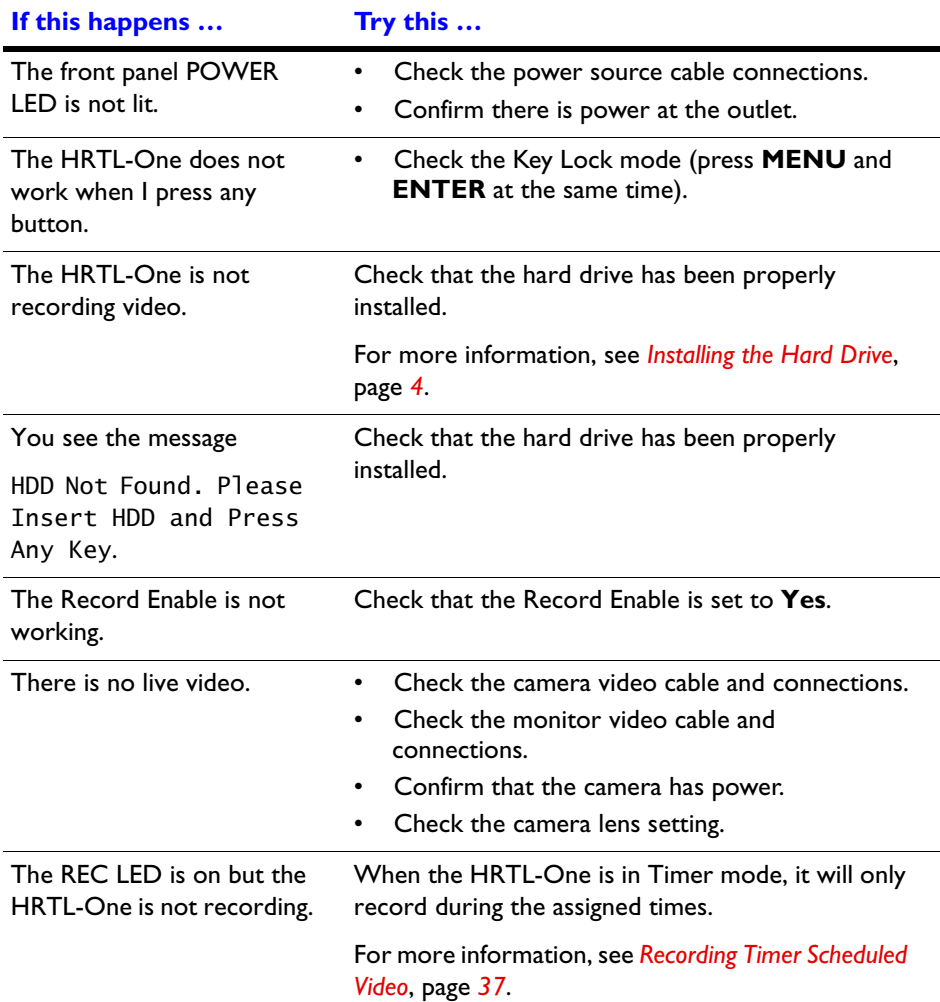

# <span id="page-52-1"></span><span id="page-52-0"></span>**Compatible Hard Drives**

<span id="page-52-2"></span>This appendix lists the hard drive models that have been tested and found to be compatible with the HRTL-One. Other IDE drives not on the list may also work but we recommend that you use the hard drives specified on the list below.

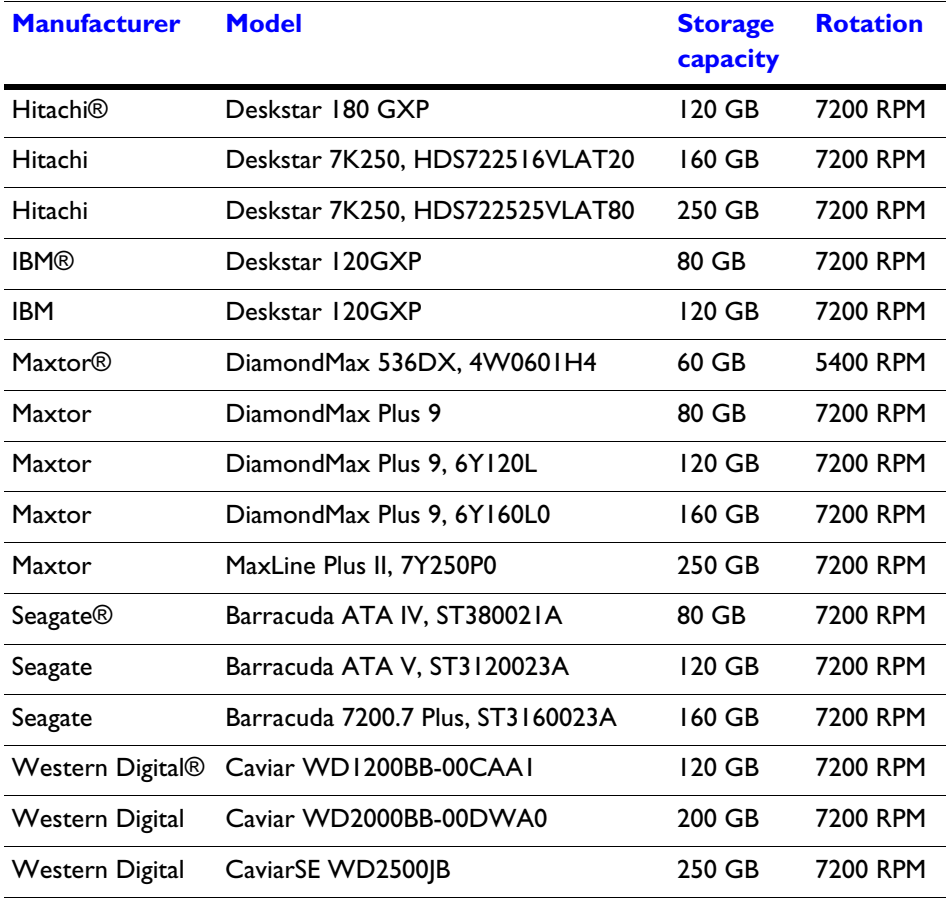

**Note** Do not remove the hard drive until after the HRTL-One has been powered down for at least 60 seconds. This will protect the hard drive from damage.

**C**

# <span id="page-53-1"></span><span id="page-53-0"></span>**Specifications**

<span id="page-53-2"></span>This appendix lists the HRTL-One specifications.

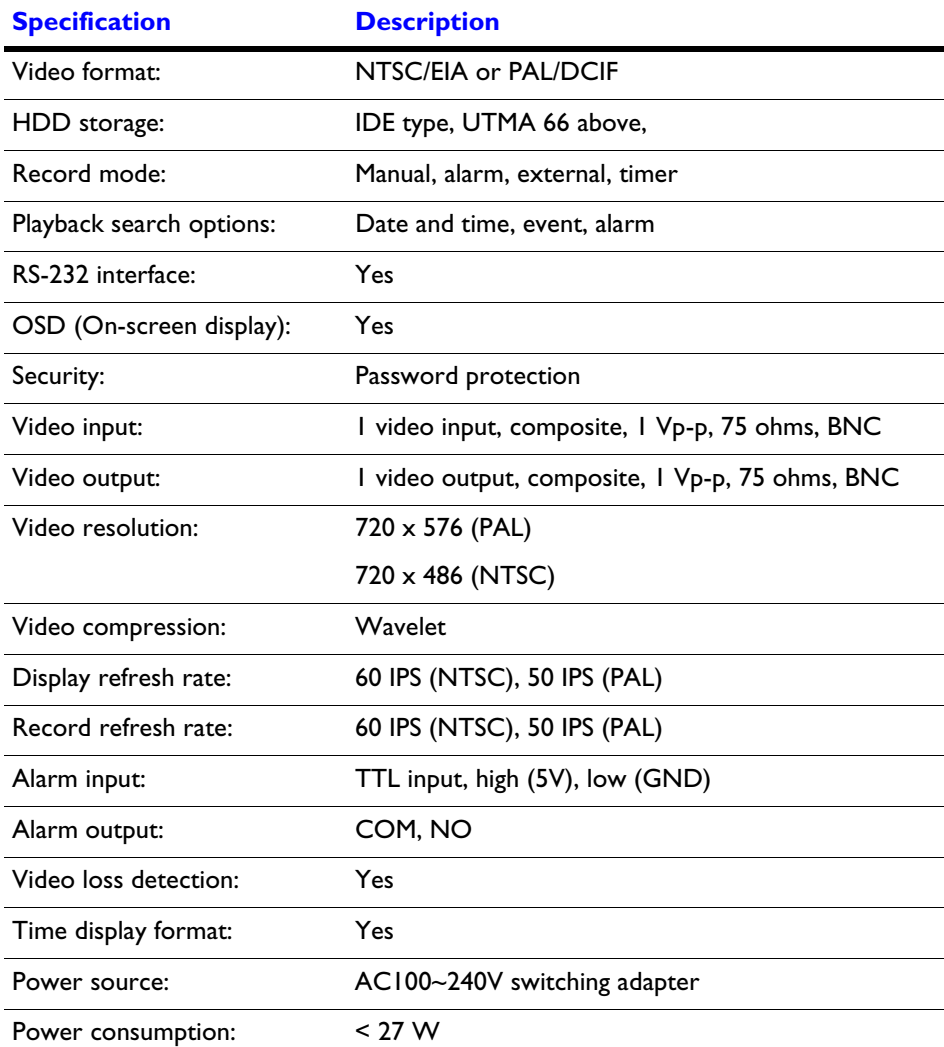

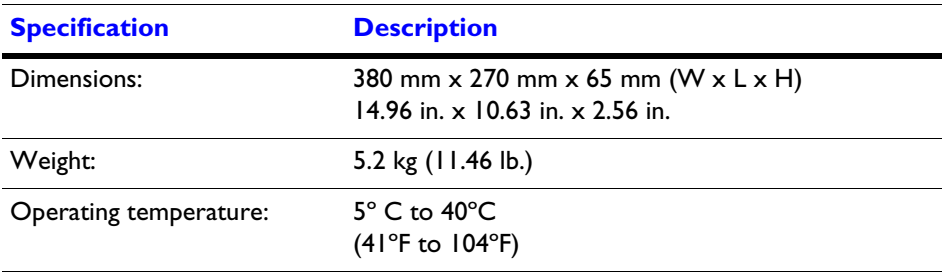

**D**

# <span id="page-55-1"></span><span id="page-55-0"></span>**Warranty**

### **VERY IMPORTANT**

#### **PLEASE READ THIS WARRANTY CAREFULLY.**

**IF, AFTER READING THIS WARRANTY, YOU DISAGREE WITH ANY OF THE TERMS OR CONDITIONS, PLEASE RETURN THE PRODUCT TO THE POINT OF PURCHASE FOR A FULL REFUND.**

**IF YOU UNPACK THIS PRODUCT, IT IS DEEMED THAT YOU ACCEPT THE TERMS AND CONDITIONS OF THIS WARRANTY.**

### **Honeywell Product Warranty**

Honeywell warrants the components listed below against defects in workmanship and materials for the periods specified:

HRTL-One DVR 1 Year Parts and Labor

Repairs are warranted for 90 days if performed outside of the initial product warranty. If the product is within the initial warranty period then repairs are warranted for 90 days or the remainder of the warranty, whichever is greater.

## **Provisions for Canadian Customers**

For those customers whose mailing address is in Canada, Honeywell's offer and any agreement of sale resulting therefrom shall be governed by and construed in accordance with the internal and domestic laws of the Province of BRITISH COLUMBIA without giving effect to the conflict of laws rules thereof. The courts of British Columbia shall have exclusive jurisdiction to entertain and determine all disputes and claims, whether for specific performance, injunction, declaration, or otherwise arising out of or in any way connected with the constructions, breach, or alleged, threatened or anticipated

breach of the contract resulting from this offer and shall have jurisdiction to hear and determine all questions as to the validity, existence, or enforceability thereof. The United Nations Convention On Contracts For The International Sale Of Goods shall not apply.

## **Provisions for American Customers**

For those customers whose mailing address is in the United States, Honeywell's offer and any agreement of sale resulting therefrom shall be governed by and construed in accordance with the internal and domestic laws of the State of WASHINGTON without giving effect to the conflict of laws rules thereof. The Superior Court of Washington for Whatcom County and U.S. District Court for the Western District of Washington shall have exclusive jurisdiction to entertain and determine all disputes and claims, whether for specific performance, injunction, declaration, or otherwise arising out of or in any way connected with the construction, breach, or alleged, threatened, or anticipated breach of the contract resulting from this offer and shall have jurisdiction to hear and determine all questions as to the validity, existence, or enforceability thereof. Customer specifically consents to such Court's exercise of jurisdiction over it. The United Nations Convention On Contracts For The International Sale Of Goods shall not apply.

## **Returns and Repairs**

Subject to the terms and conditions listed below, during the warranty period Honeywell International will repair or replace, at its sole option, free of charge any defective products returned prepaid. In the event you have a problem with any Honeywell product, please call and request a **RETURN AUTHORIZATION (RA) NUMBER** from the Service Department.

Call 1.800.796.CCTV; please ask for the Service Department. Be sure to have the model number, serial number, and the nature of the problem available for the customer service representative. Prior authorization **MUST** be obtained for all returns, exchanges, or credits. **ITEMS SHIPPED WITHOUT A CLEARLY IDENTIFIED RA NUMBER MAY BE REFUSED**.

Products returned will be tested to verify the defect. Upon verification of the defect, the product will be repaired, exchanged, or credited to the customer's account, at our sole discretion. As standard procedure, the product will be repaired or replaced. In the event of replacement, the returned product will be credited to the customer's account and a new invoice issued for the replacement item. Honeywell reserves the right to issue a credit only in lieu of replacement.

All merchandise returned for credit may be subject to a 20% restocking and refurbishing charge.

If the product is found to be in good working order or its inability to function properly is a result of user damage or abuse, the product will be returned in the same condition as received unless repair is possible and requested by the customer. Repairs of such nature will incur a charge for parts and labor and will proceed only by agreement with the customer to accept the charge.

Without limiting the generality of the following, this warranty shall not apply to defects resulting from unauthorized modification, misuse, vandalism, fire, floods, acts of nature, or alterations of serial numbers.

## **Disclaimer**

**This warranty is exclusive and in lieu of all other representations, warranties, guarantees, and conditions, express or implied, statutory or otherwise and without limiting the generality of the foregoing, Honeywell expressly disclaims and excludes any implied warranty of merchantability, durability, or fitness for purpose and any warranties or modified warranties arising from usage of trade or course of dealing.**

Any description of the goods or services, whether in writing or made orally by Honeywell or our agents, specifications, samples, models, bulletins, drawings, diagrams, engineering sheets, or similar materials used in connection with customer's order are for the sole purpose of identifying the goods and/or services and shall not be construed as an express warranty. Any suggestions by Honeywell International or our agents regarding use, applications, or suitability of the goods and/or services shall not be construed as an express warranty unless confirmed to be such in writing by Honeywell International. You assume full responsibility for selecting products to achieve your intended purposes, for properly installing and using those products, and for verifying the results obtained therefrom.

**Your exclusive remedy and Honeywell's entire liability arising from or in connection with your use of the products and/or this agreement shall be repair or replacement of defective products, as set forth above. Honeywell International shall not be subject to and disclaims: (A) Any other obligations or liabilities arising out of breach of contract or of warranty, (B) Any obligations whatsoever arising from tort claims (including negligence, and strict liability) or arising under other theories of law with respect to goods sold or services rendered by seller, or any undertakings, acts, or omissions relating thereto, and, (C) all consequential, incidental, special, and contingent damages whatsoever, even if Honeywell has been specifically advised of the possibility of such damages.**

Without limiting the generality of the foregoing, Honeywell specifically disclaims any liability for property or personal injury damages, penalties, special or punitive damages, damages for lost profits or revenues, loss of use of goods or any associated equipment, cost of capital, cost of substitute goods, facilities or services, down-time, shut-down or

slow-down costs, or for any other types of economic loss, and for claims of customer's customers or any third party for any such damages. Some jurisdictions do not allow limitation or exclusion of incidental or consequential damages, so this limitation or exclusion may not apply to you. In no event shall Honeywell's total liability for any damages to you or any other person in connection with the products or this agreement exceed the lower of the suggested list price or the actual price paid for the products, regardless of whether such liability arises from contract, tort, warranty, or any other form of claim.

If any provision of this agreement is found to be void, invalid, or unenforceable, that finding shall not affect the remaining provisions, all of which shall be enforced to the full extent permitted by law. If any remedy hereunder is determined to have failed of its essential purpose, the limitations of liability and exclusion of damages set forth above shall remain in full force and effect. This agreement may be modified only by a writing signed by a duly authorized representative of Honeywell International.

# <span id="page-59-0"></span>**Index**

## **A**

alarm buzzer, setting *[20](#page-29-3)* alarm events, searching *[40](#page-48-0)* alarm I/O port *[11](#page-21-2)* Alarm screen *[27](#page-36-3)* alarm sensor, connecting *[8](#page-18-3)* alarm status, viewing *[36](#page-44-1)*

# **C**

camera(s) connecting *[8](#page-18-4)*, *[10](#page-20-4)* Clear Hard Drive screen *[23](#page-32-3)* clock, setting *[21](#page-30-2)*

## **D**

Date Display screen *[21](#page-30-3)* date, setting system *[22](#page-31-1)*

## **E**

Event screen *[31](#page-40-2)* external trigger, viewing status *[36](#page-44-2)*

### **F**

features *[1](#page-11-3)*

## **H**

hard drive clearing data *[23](#page-32-4)* compatible brands *[45](#page-52-2)* front panel functions *[7](#page-17-4)* front panel indicators *[7](#page-17-5)* installation *[4](#page-14-2)*–*[6](#page-16-0)* setting as Master *[34](#page-42-2)* setting override *[20](#page-29-4)*

## **I**

images playing back *[38](#page-46-2)* searching *[39](#page-47-3)*

# **K**

key lock *[42](#page-50-1)* keypad functions *[30](#page-39-3)*

**L**

LEDs front panel *[15](#page-24-4)* hard drive *[7](#page-17-5)*

## **M**

Main menu *[19](#page-28-3)* manual recording status, viewing *[37](#page-45-3)* menu setup entering *[18](#page-27-2)* exiting *[19](#page-28-4)* monitor, connecting *[8](#page-18-5)*, *[10](#page-20-5)* multiplexer connecting *[8](#page-18-6)*, *[10](#page-20-6)*

## **N**

New Password screen *[22](#page-31-2)*

## **O**

OSD (On-screen Display), setting *[21](#page-30-4)*

# **P**

password, changing *[22](#page-31-3)* PC COM port *[11](#page-21-3)* PC, connecting *[8](#page-18-7)* pinouts 25-pin COM port *[11](#page-21-3)* 9-pin COM port *[11](#page-21-4)* play back video *[38](#page-46-2)*

# **R**

rack mount, installation *[8](#page-18-8)* Record screen *[26](#page-35-3)* recording modes *[35](#page-43-2)* recording times NTSC *[17](#page-26-3)* PAL *[17](#page-26-4)* remote protocol, setting *[29](#page-38-2)* Remote screen *[29](#page-38-2)* RS-232/RS-485 connection *[10](#page-20-7)* RS-232/RS-485, remote protocol *[30](#page-39-2)*

# **S**

screens Alarm *[27](#page-36-3)* Clear Hard Drive *[23](#page-32-3)* Date Display *[21](#page-30-3)* Event *[31](#page-40-2)* Main menu *[19](#page-28-3)* New Password *[22](#page-31-2)* Record *[26](#page-35-3)* Remote *[29](#page-38-2)* Search menu *[39](#page-47-4)* System Date *[22](#page-31-1)* System Reset *[24](#page-33-3)* System Setup menu *[20](#page-29-5)* System Time *[22](#page-31-4)* Time Search *[41](#page-49-1)* Timer *[25](#page-34-1)*

search by alarm events *[40](#page-48-0)* by time *[41](#page-49-1)* full list *[40](#page-48-1)* Search menu *[39](#page-47-4)* service *[xiii](#page-9-3)* solutions *[43](#page-51-2)* specifications *[47](#page-53-2)* System Date screen *[22](#page-31-1)* system date, setting *[22](#page-31-1)* System Reset screen *[24](#page-33-3)* System Setup menu *[20](#page-29-5)* system status *[35](#page-43-3)* System Time screen *[22](#page-31-4)* system time, setting *[22](#page-31-4)*

## **T**

time search *[41](#page-49-1)* setting system *[22](#page-31-4)* Time Search screen *[41](#page-49-1)* timer recording status, viewing *[37](#page-45-4)* Timer screen *[25](#page-34-1)*

## **V**

video clips playing back *[38](#page-46-2)* searching *[39](#page-47-3)* video loss *[41](#page-49-2)*

## **W**

warranty *[xiii](#page-9-4)*

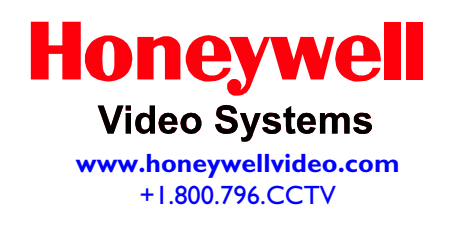

© 2004 Honeywell International Inc.

All rights reserved. No part of this publication may be reproduced by any means without written permission from Honeywell Video Systems. The information in this publication is believed to be accurate in all respects. However, Honeywell Video Systems cannot assume responsibility for any consequences resulting from the use thereof. The information contained herein is subject to change without notice. Revisions or new editions to this publication may be issued to incorporate such changes.

Free Manuals Download Website [http://myh66.com](http://myh66.com/) [http://usermanuals.us](http://usermanuals.us/) [http://www.somanuals.com](http://www.somanuals.com/) [http://www.4manuals.cc](http://www.4manuals.cc/) [http://www.manual-lib.com](http://www.manual-lib.com/) [http://www.404manual.com](http://www.404manual.com/) [http://www.luxmanual.com](http://www.luxmanual.com/) [http://aubethermostatmanual.com](http://aubethermostatmanual.com/) Golf course search by state [http://golfingnear.com](http://www.golfingnear.com/)

Email search by domain

[http://emailbydomain.com](http://emailbydomain.com/) Auto manuals search

[http://auto.somanuals.com](http://auto.somanuals.com/) TV manuals search

[http://tv.somanuals.com](http://tv.somanuals.com/)